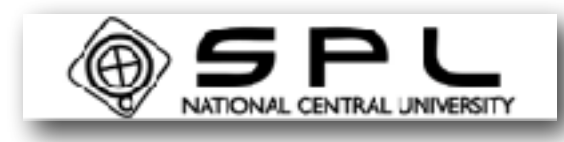

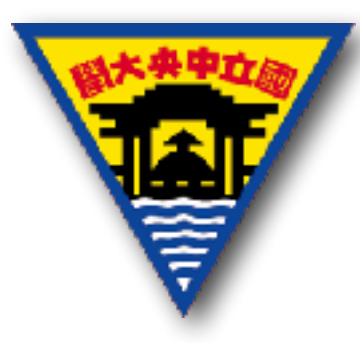

#### LabVIEW程式設計與實習

#### 陳怡妏 國立中央大學太空科學研究所 2017年7月18日

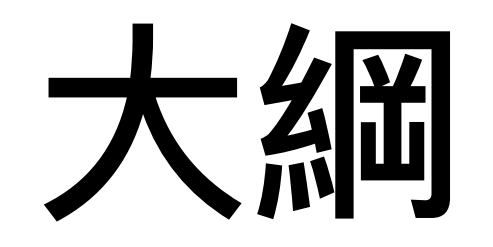

- LabVIEW簡介
- 操作環境與基本操作 -工具面板
	- -Front Panel 人機介面
	- -Block Diagram 程式區
	- -資料型態、線
	- -資料流
- Structure 結構 -While Loop -For Loop -Case Structure
- Timing
- subVI
- 作業練習

# LabVIEW 簡介

- **• Lab**oratory **V**irtual **I**nstrumentation **E**ngineering **W**orkbench,簡稱LabVIEW,是由美國國家儀器公司所開 發的圖型化程式編譯平台。
- NI LabVIEW 軟體為圖形化(G)的程式設計環境,是透過圖 示、端點、接線而設計出工程師心中所要的物件。
- LabVIEW的特⾊在於軟體與硬體的整合,可以讓我們透過 虛擬的方式模擬硬體,也可以直接和硬體整合進行資料擷 取與輸出等等。

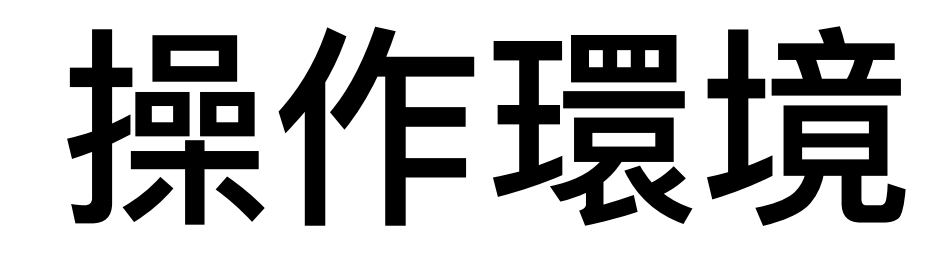

• 開始 >> 搜尋"LabVIEW 2015"

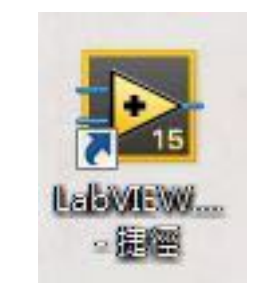

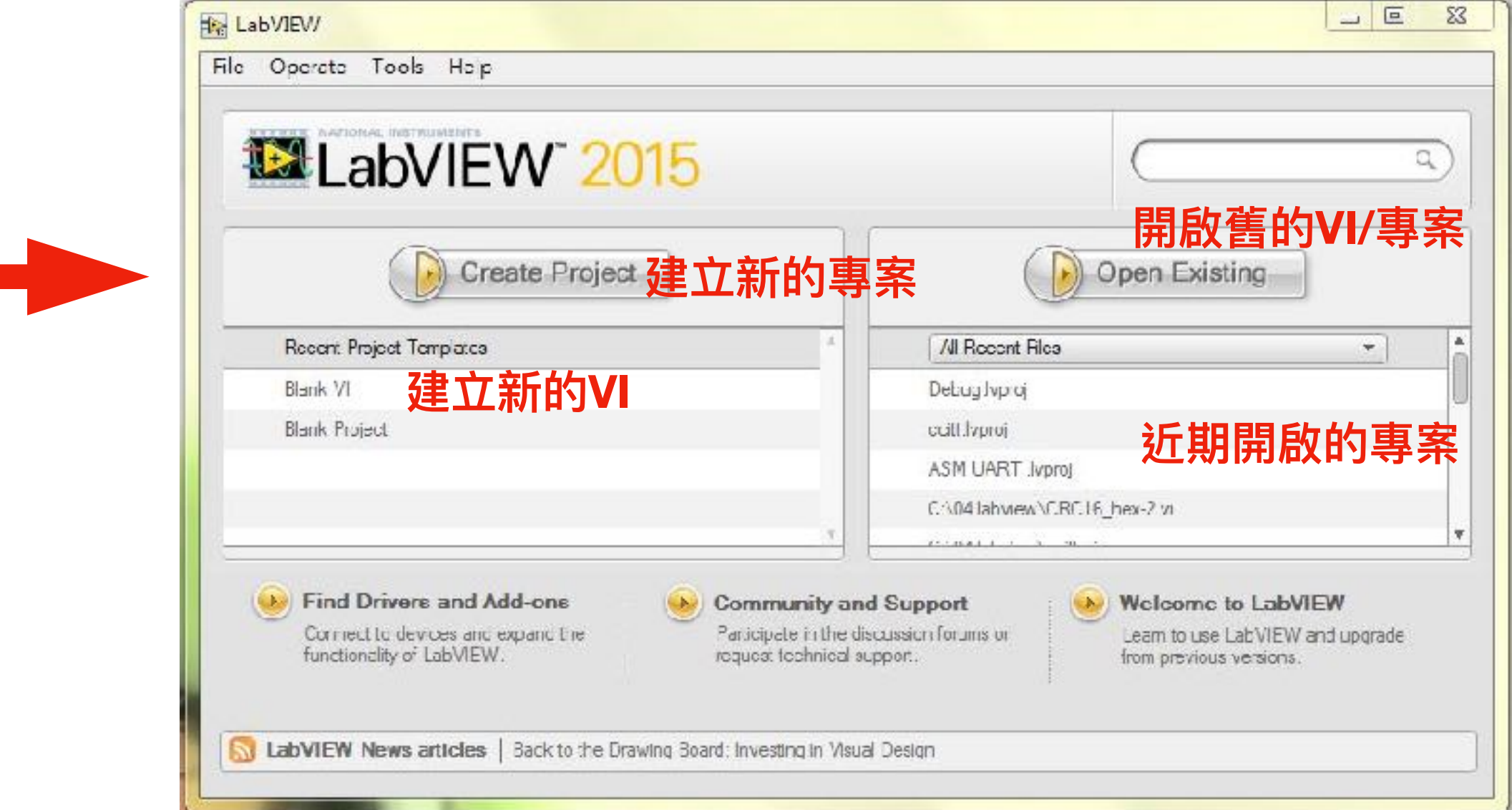

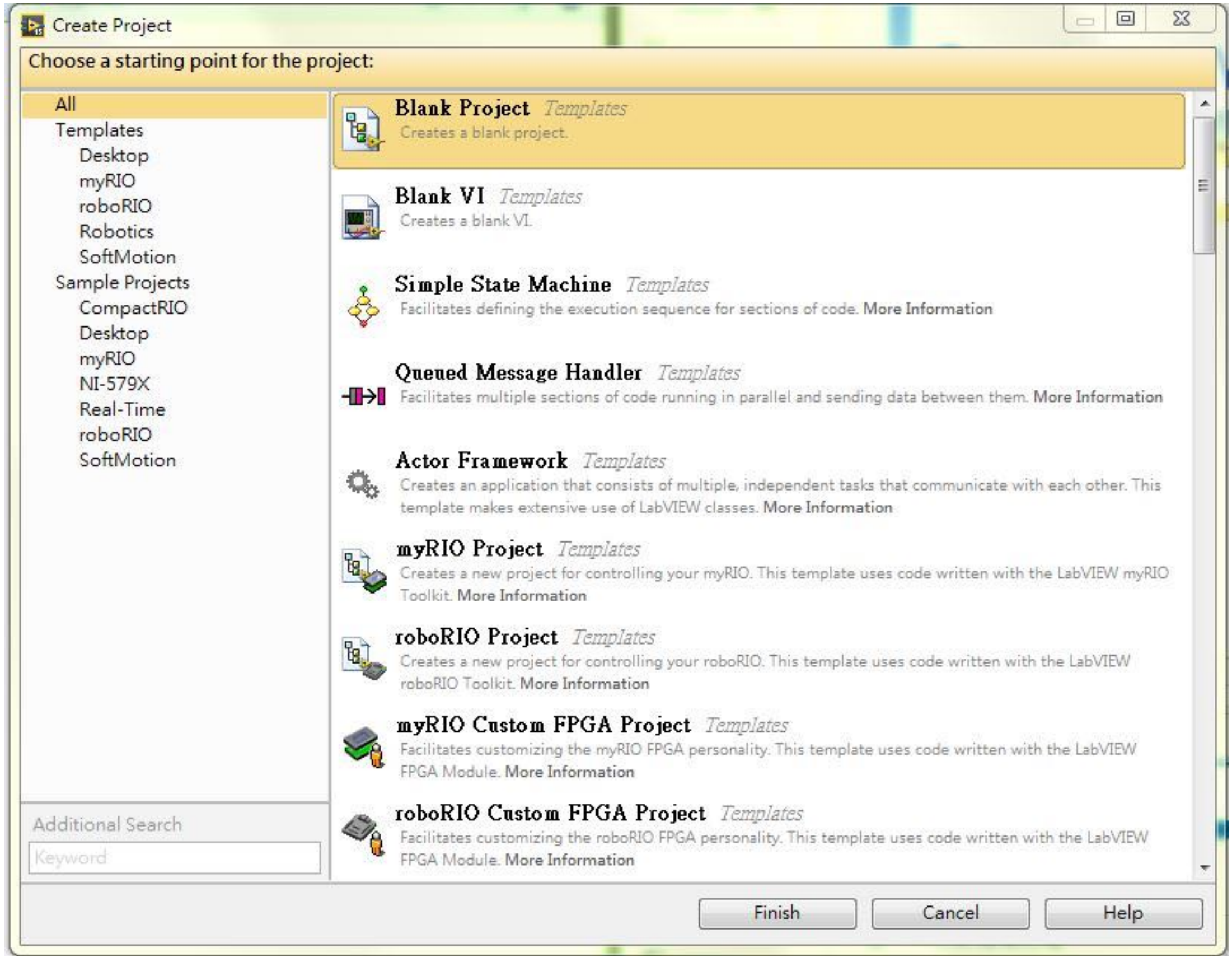

**The Contract of Contract of Contract of Contract of Contract of Contract of Contract of Contract of Contract of Contract of Contract of Contract of Contract of Contract of Contract of Contract of Contract of Contract of C** 

# Project 專案

- 開發⼤型程式或專案
	- 管理多個VI及subVI,將 LabVIEW與non-LabVIEW檔案 包在一起
	- 程式較大或需要有規劃的整理, 就會需要⽤到專案來管理。

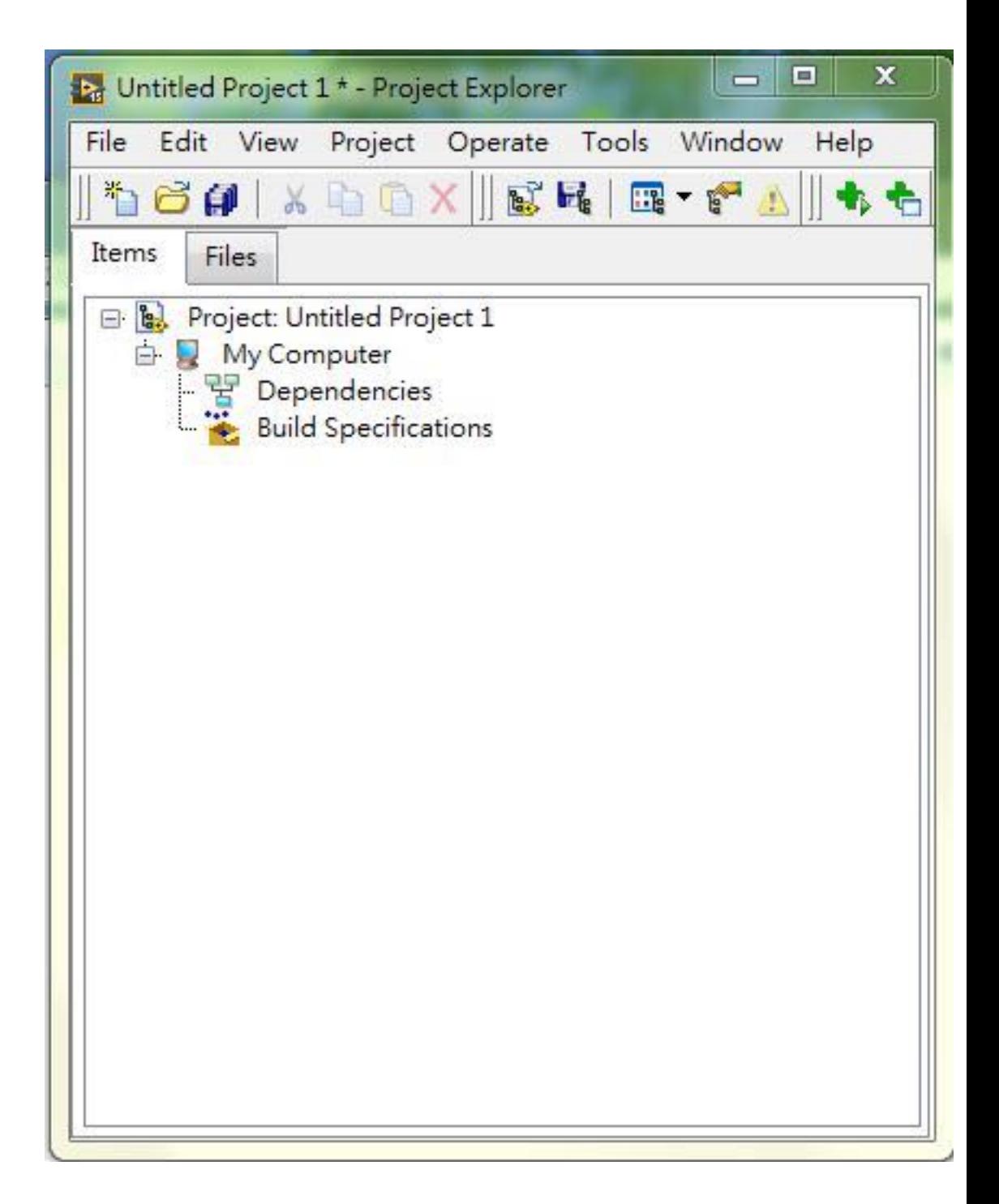

## LabVIEW Files

- Common LabVIEW file extensions:
	- LabVIEW project — .lvproj
	- Virtual instrument(VI) — .vi
	- Custom control  $-$  .ctl

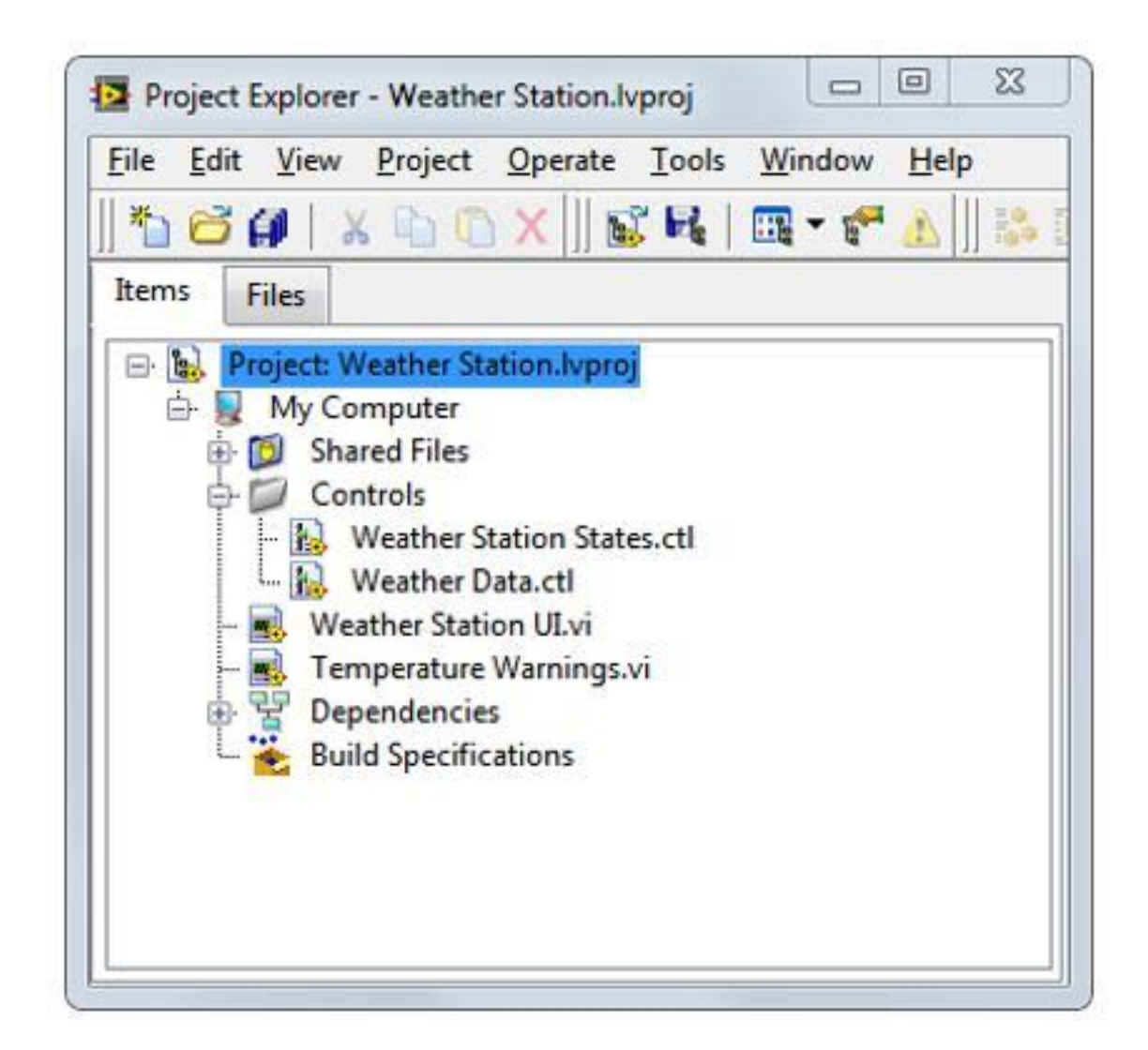

**myComputer右鍵 >> New >> VI**

## VI

- 人機介面(Front Panel) Control : 輸入端 Indicators : 輸出端
- 程式區(Block Diagram) 將Front Panel端的物件 程式化,組織功能。
- 圖⽰/連接器⾯板 (Icon/Connect Pane)

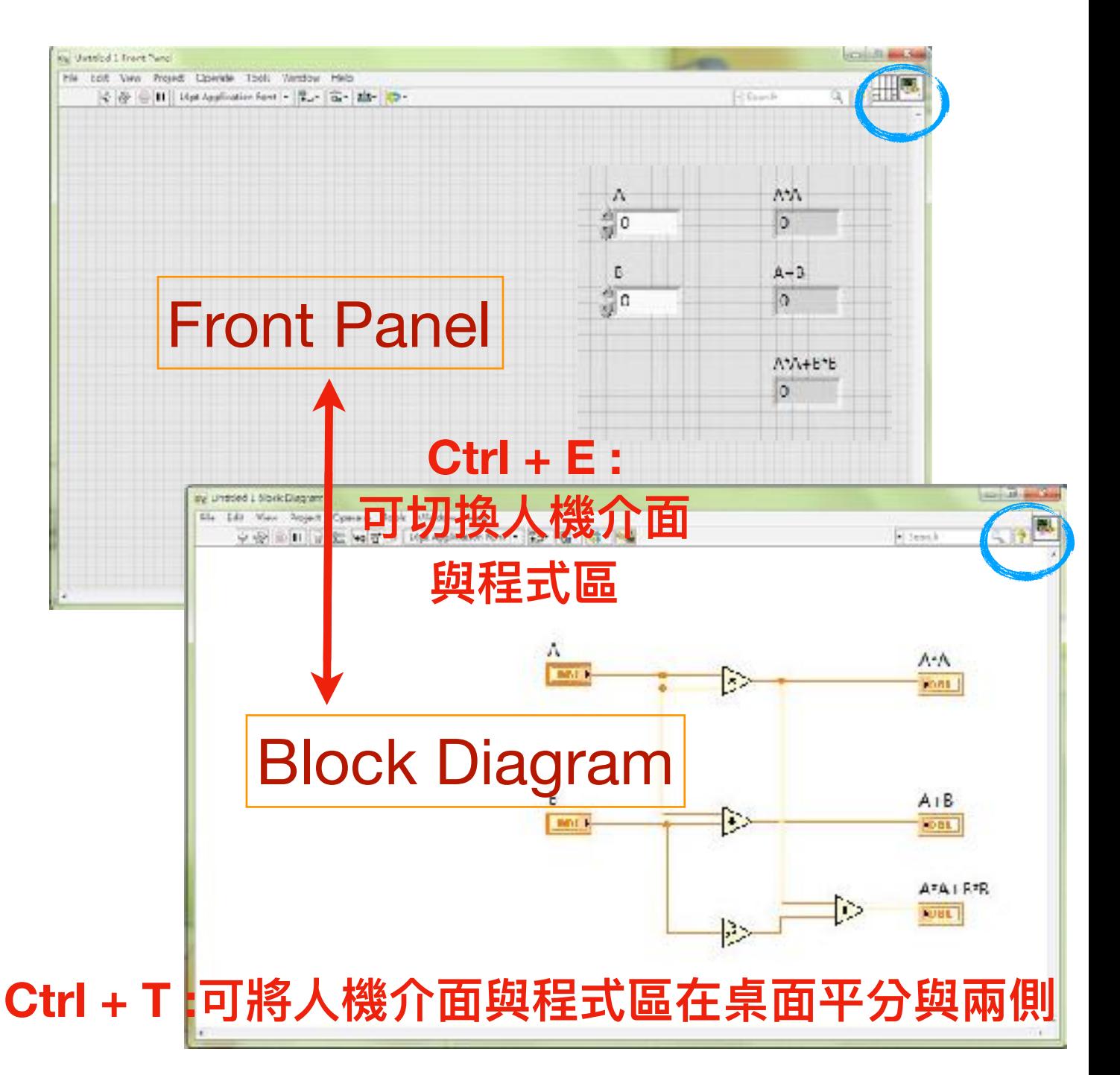

## 工具面板

• <sup>在</sup>front panel操作:Shift + 右鍵、View >> Tools Palette

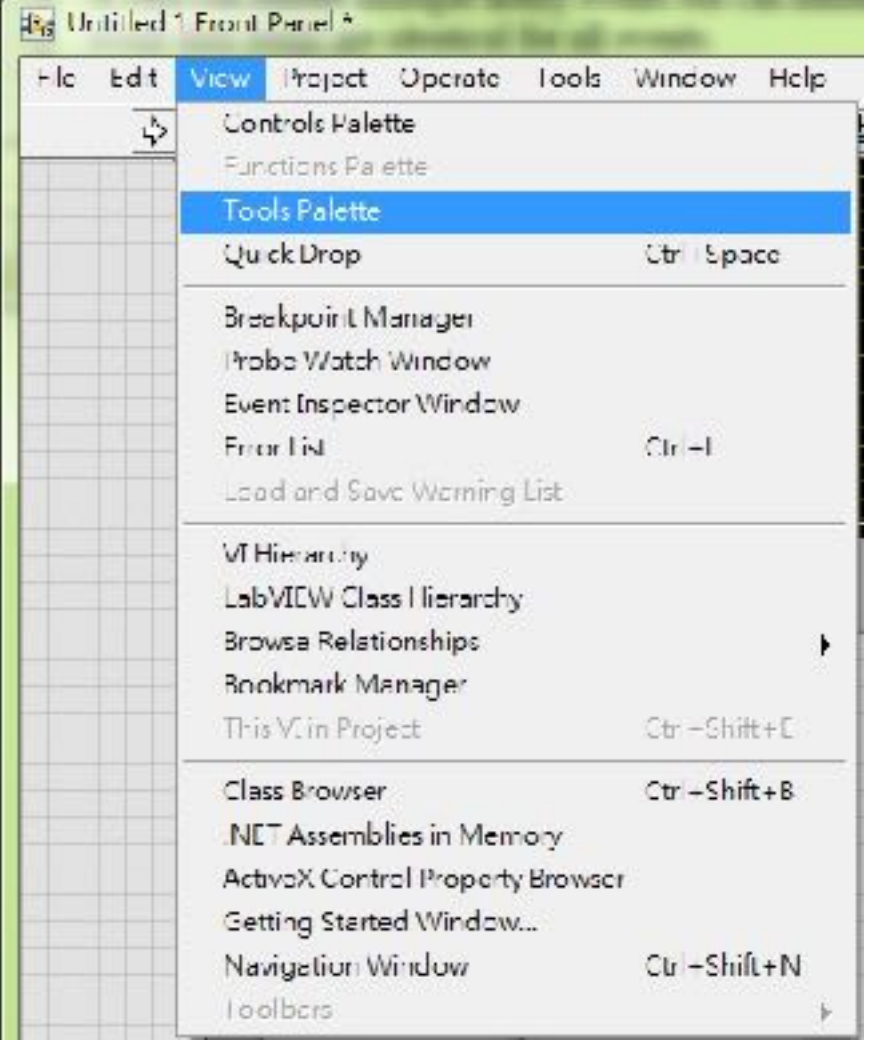

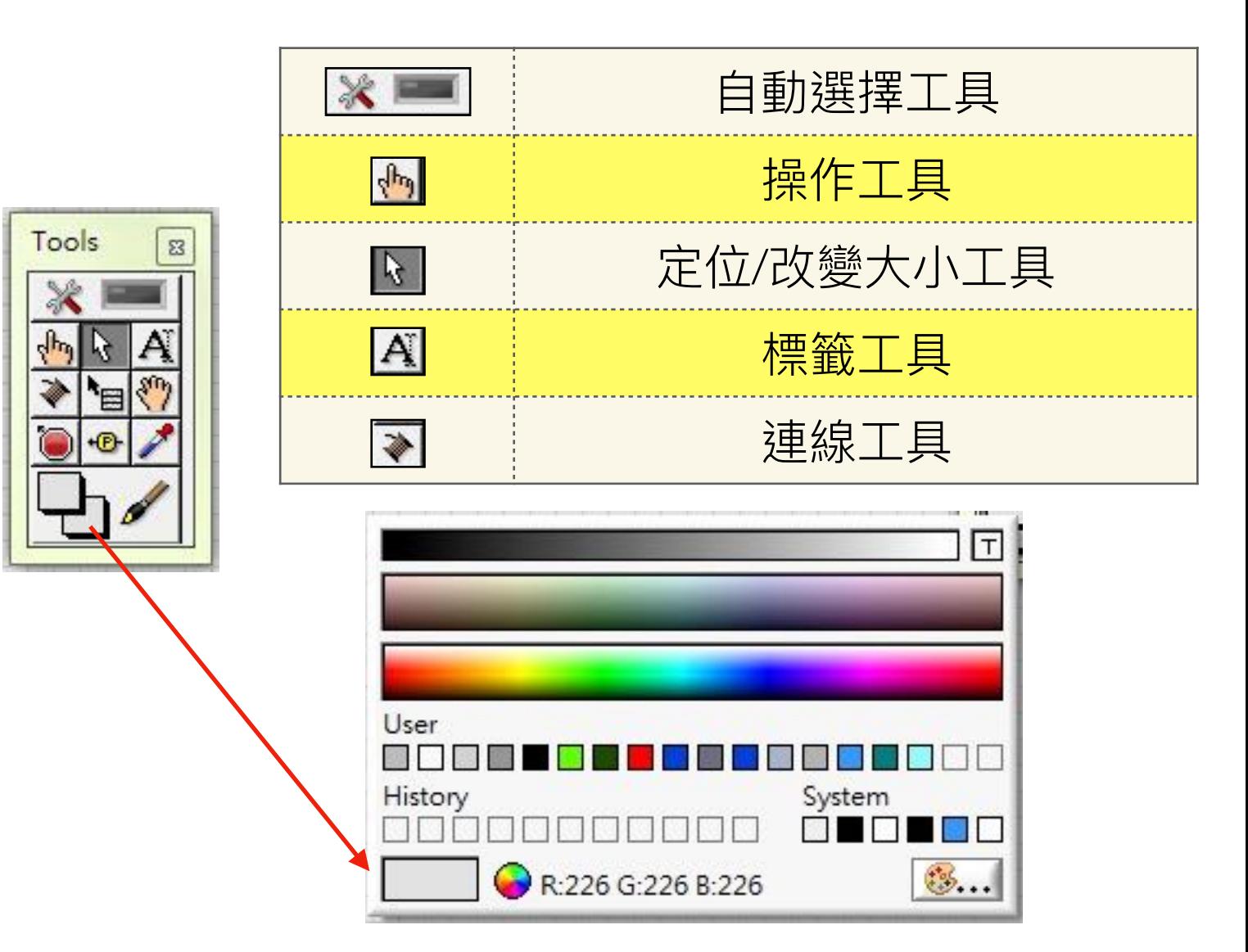

#### Front Panel 人機介面 (使用者介面)

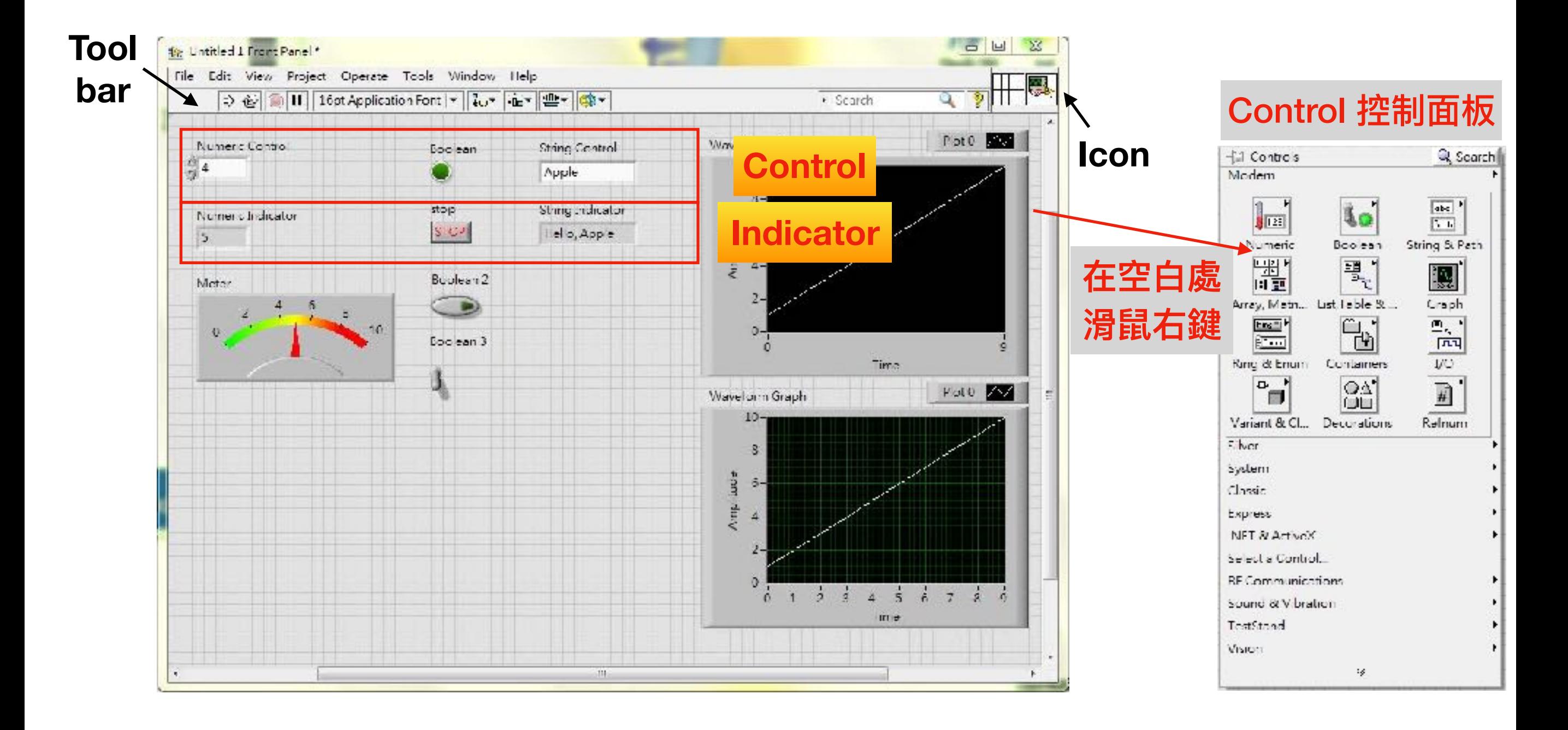

#### Front Panel

• ⼈機介⾯的⼯具欄 **Help**

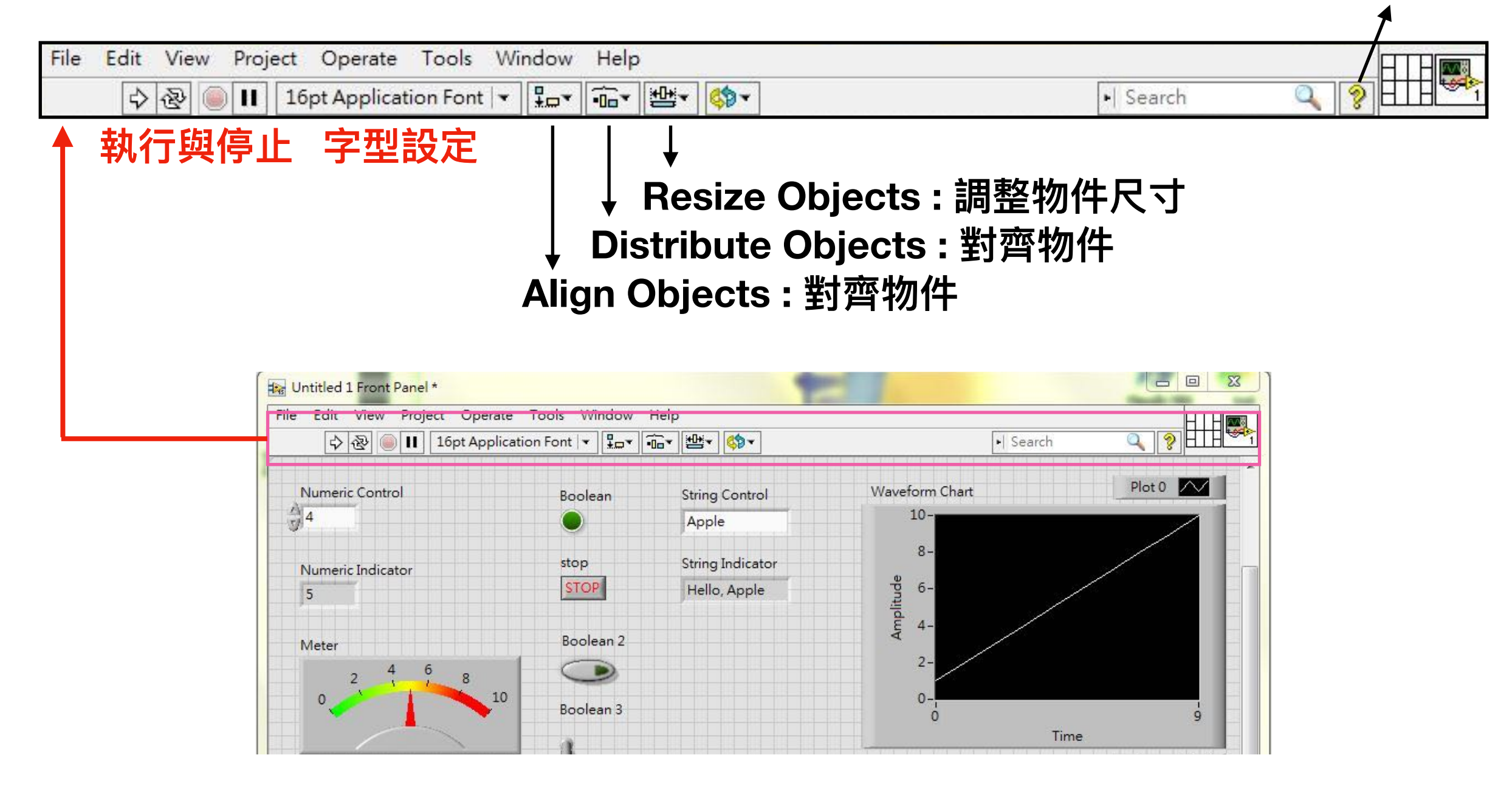

## Controls & Indicators

#### • Controls

- Input devices
- Knobs, buttons, slides
- Supply data to the block diagram
- Indicators
	- Output devices
	- Graphs, LEDs
	- Display data the block diagram acquires

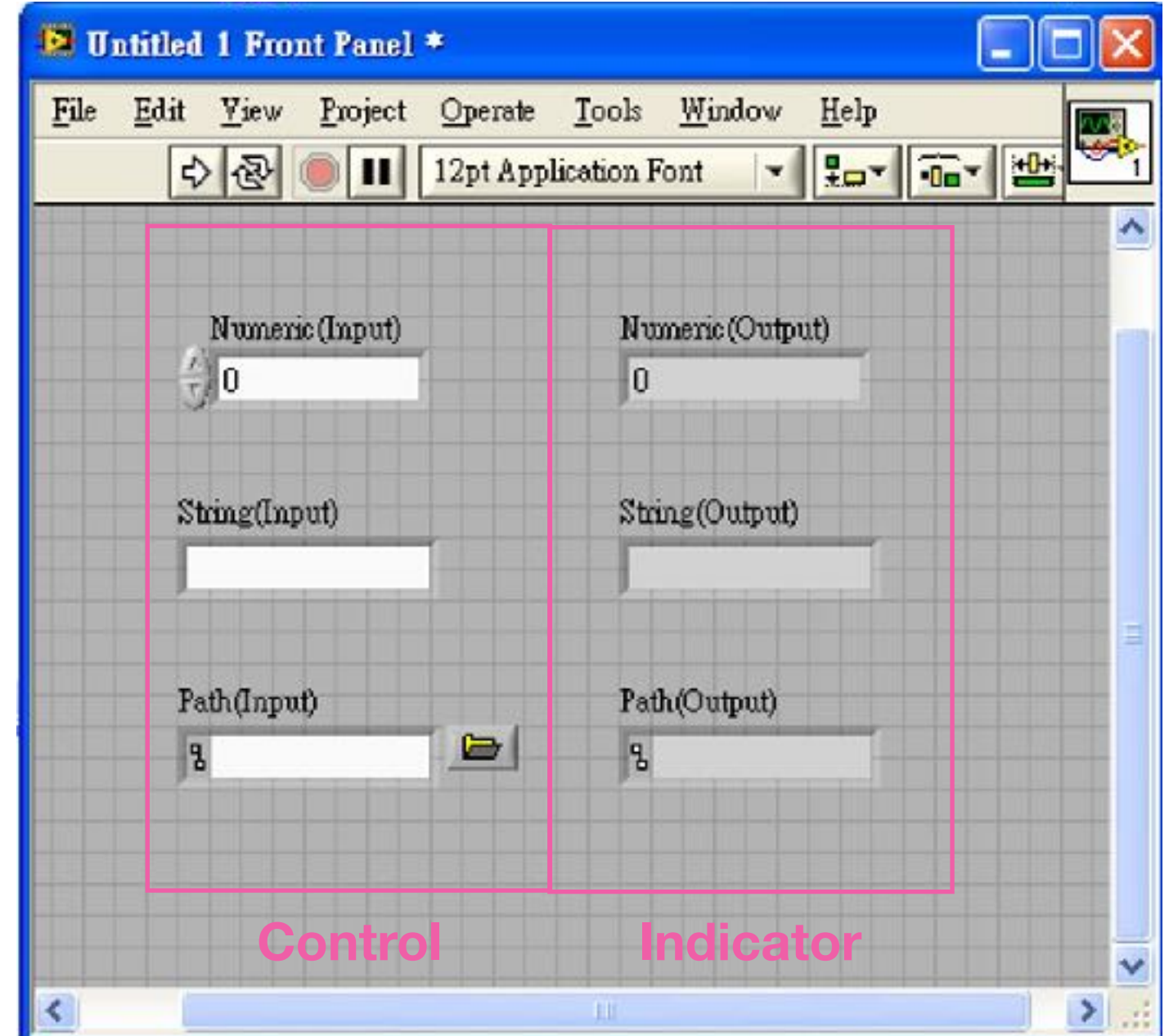

## Quick Drop

- 可以快速的可藉由名稱找到 controls, functions…
- 快速鍵 <Ctrl-space>

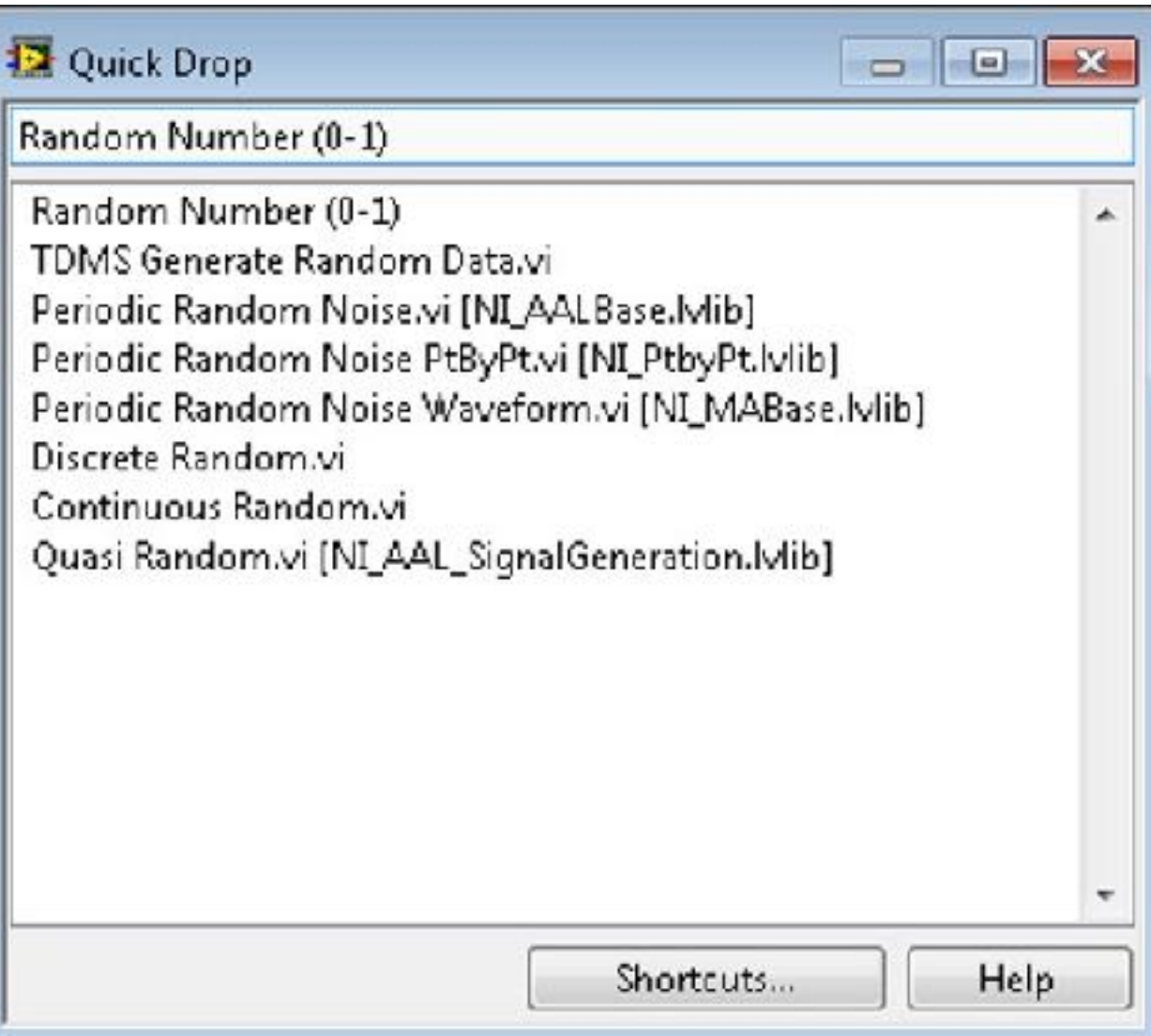

## Quick Drop

#### **D** Options

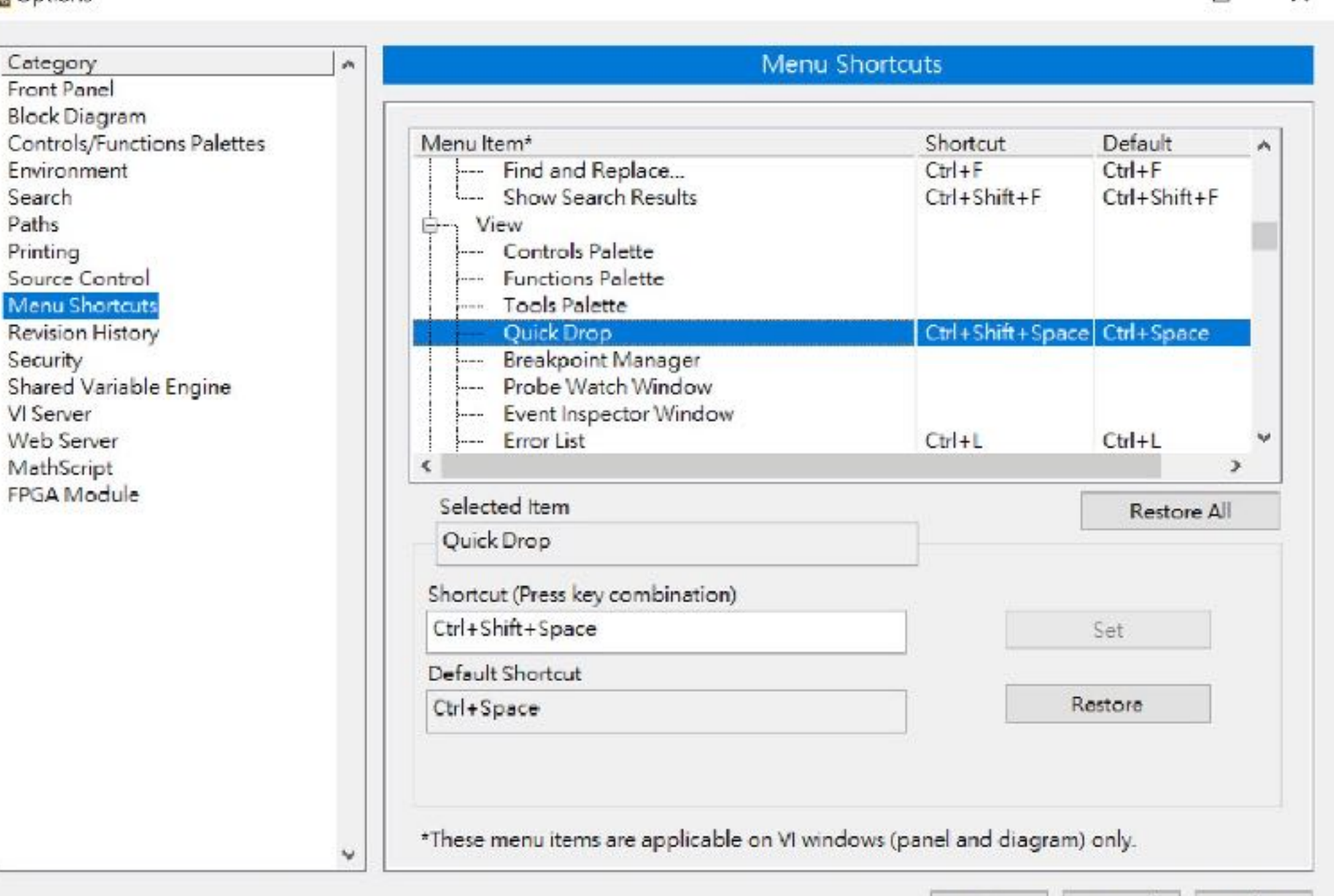

**OK** 

口  $\times$ 

Help

Cancel

#### Front Panel

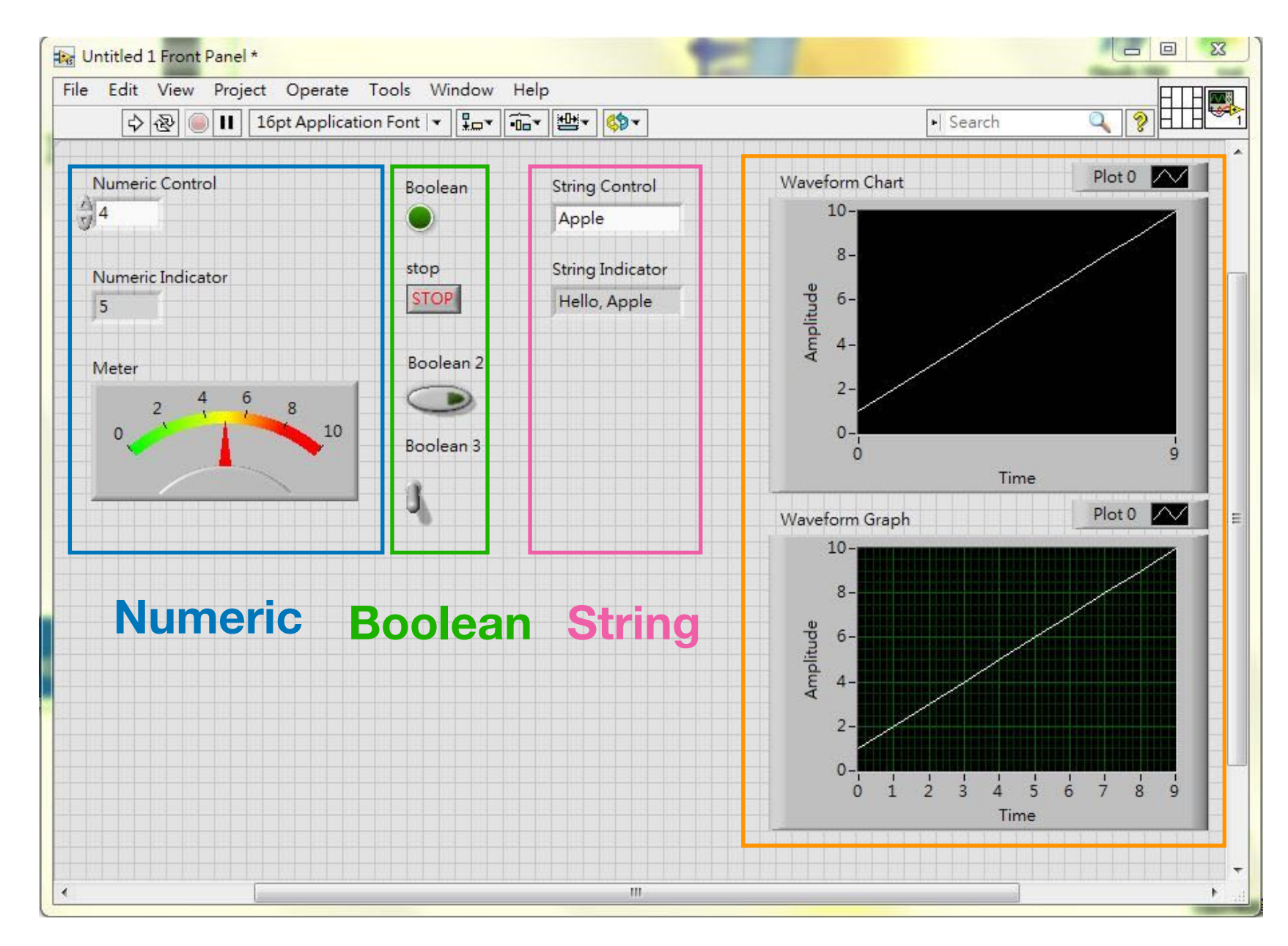

#### **Graph**

#### Numeric

• 數值可為整數或浮點數

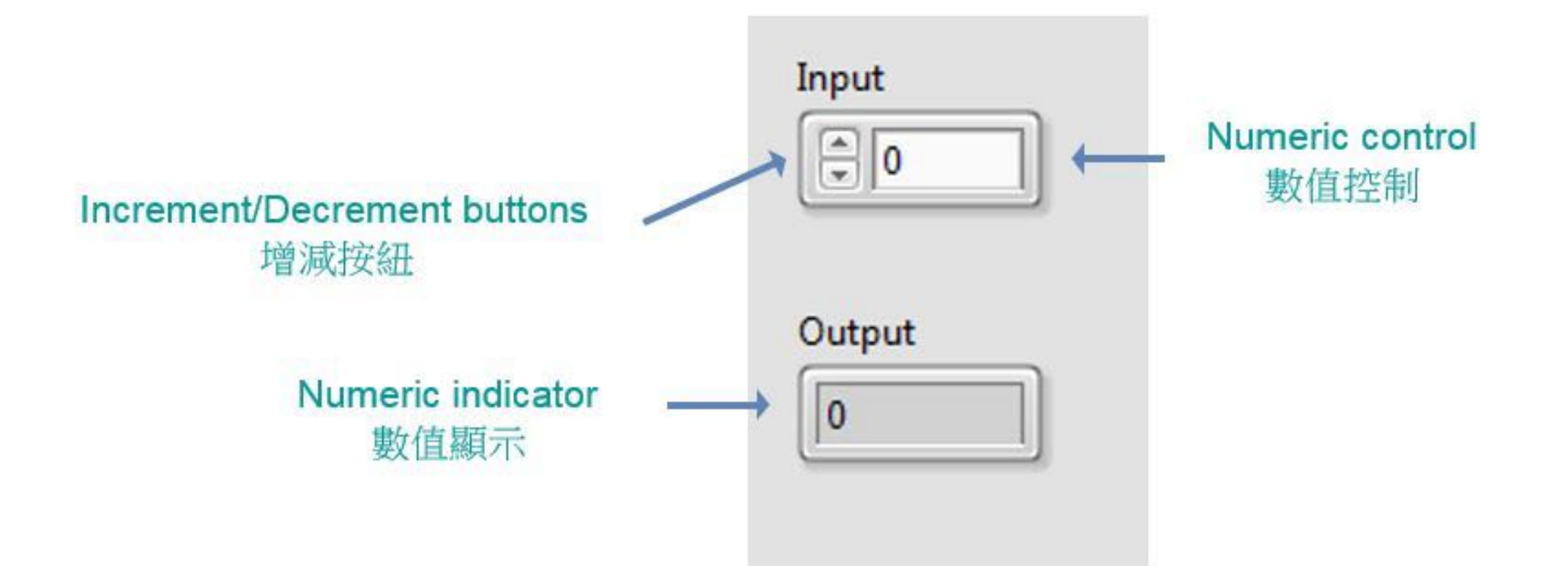

#### Boolean

- 布林的資料型態只有兩種,如True/False或On/Off。
- 使用布林元件輸入或顯示布林資料(TRUE/FALSE)。
- 布林元件就像開關(switches),按鈕(push buttons),燈號 (LEDs)。

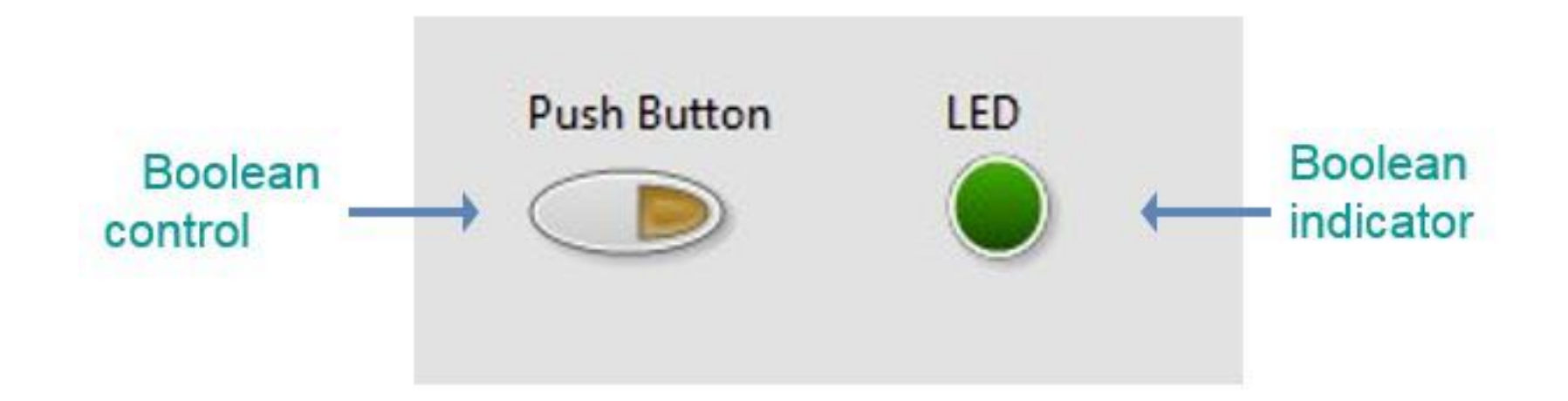

# String (字串)

- 字串資料類型為一串ASCII字元
- 使用字串控制元件接收使用者輸入文字,如名字或密碼。
- 使用字串顯示元件和文字給使用者

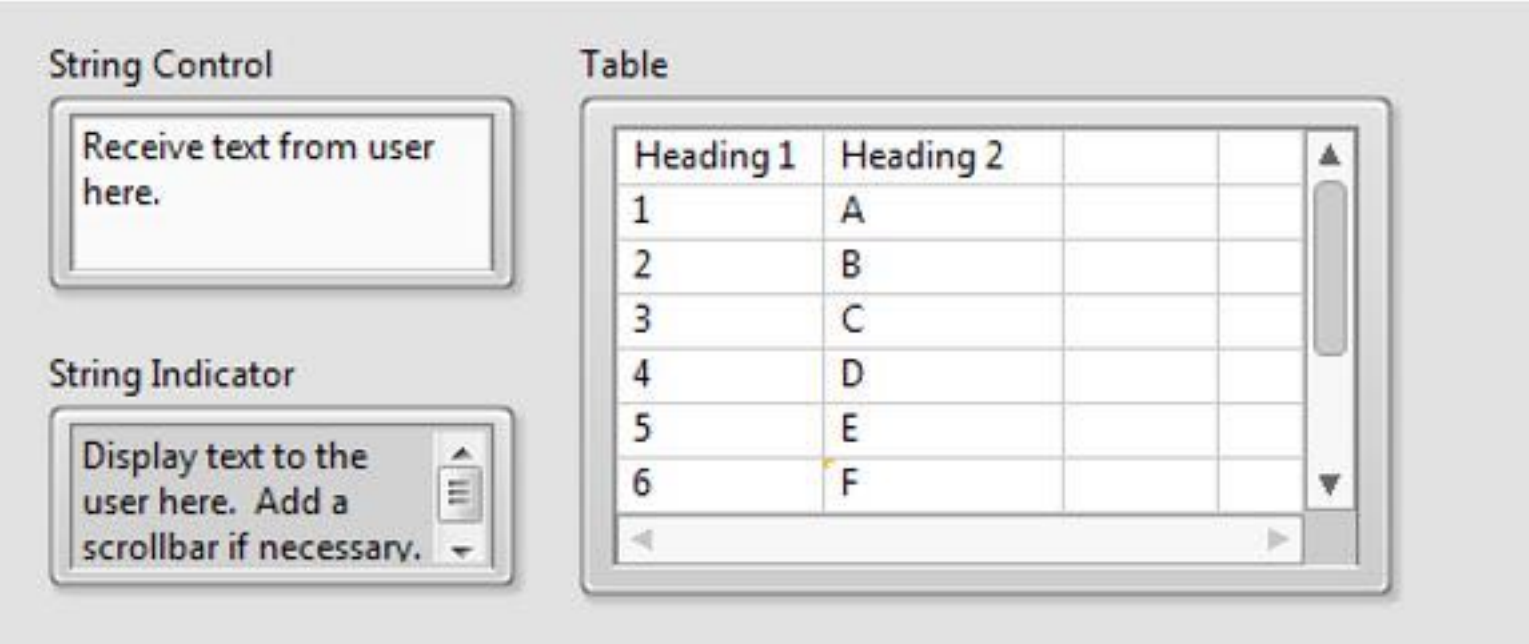

## 練習ー-建立Front Panel

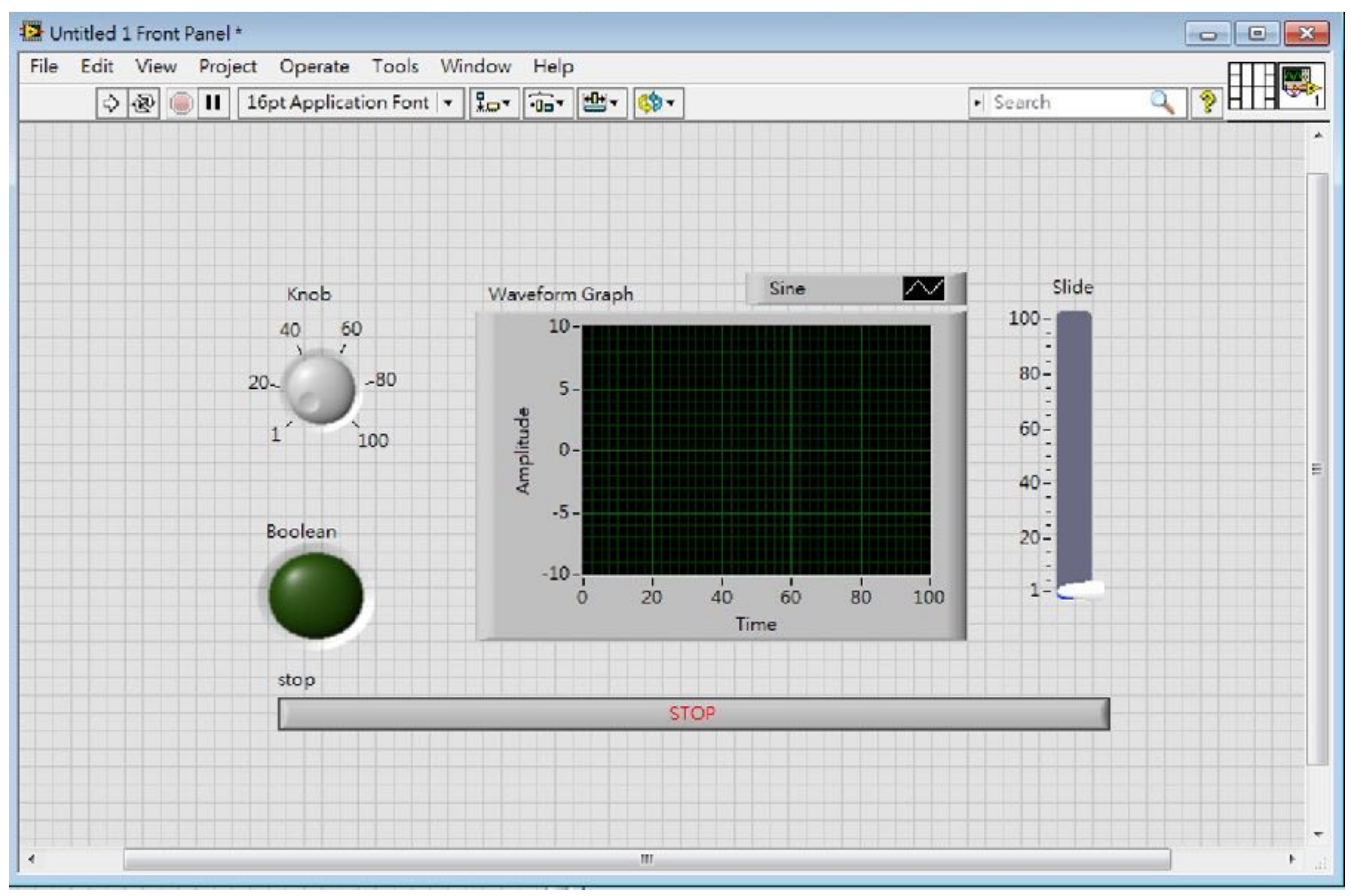

# Block Diagram 程式區

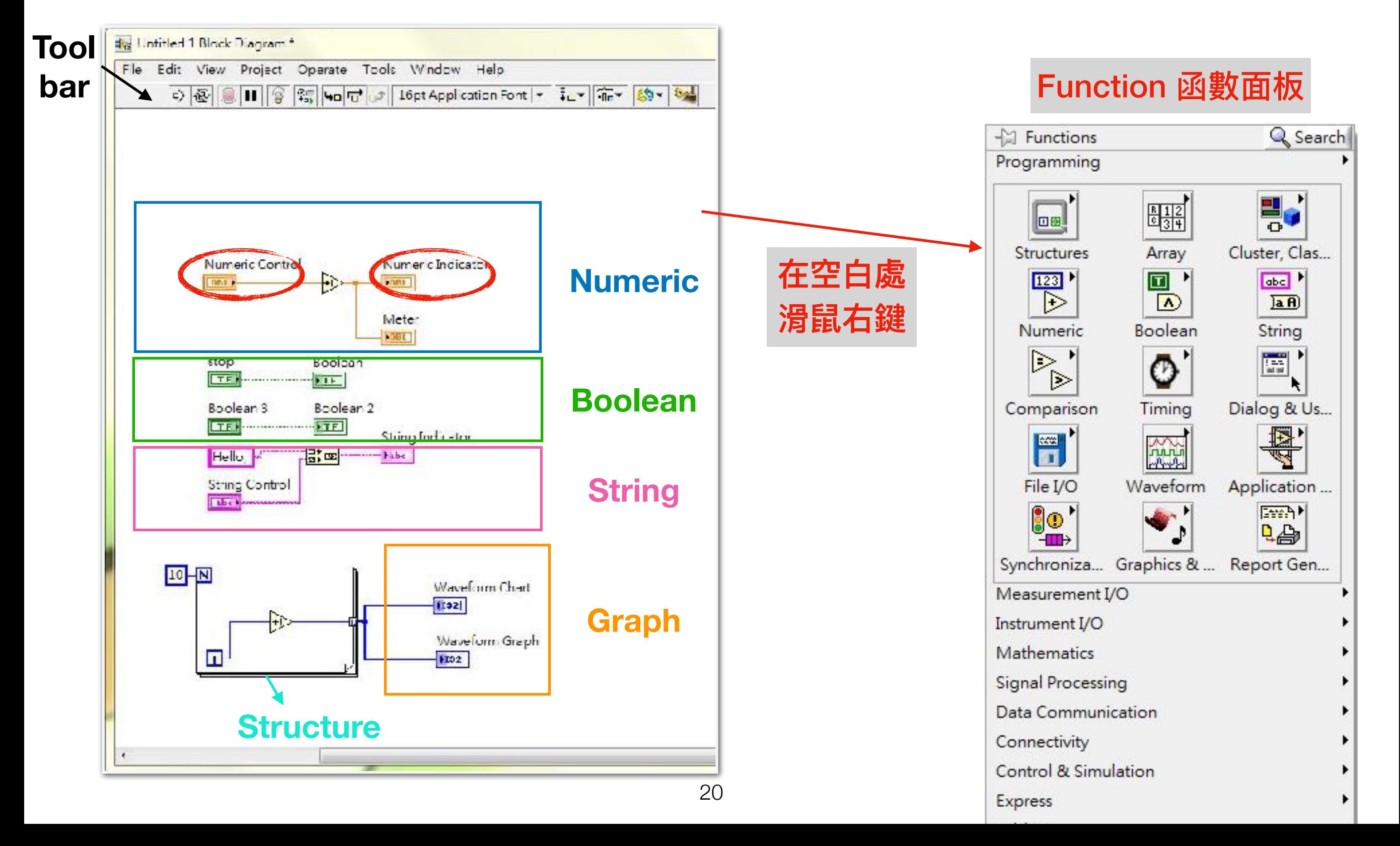

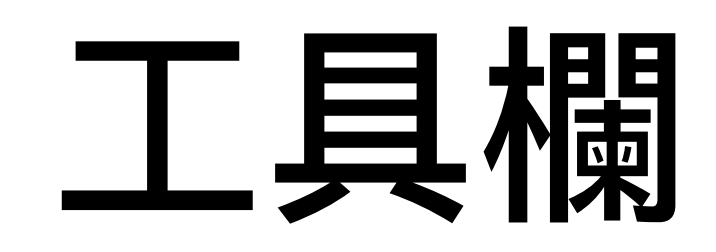

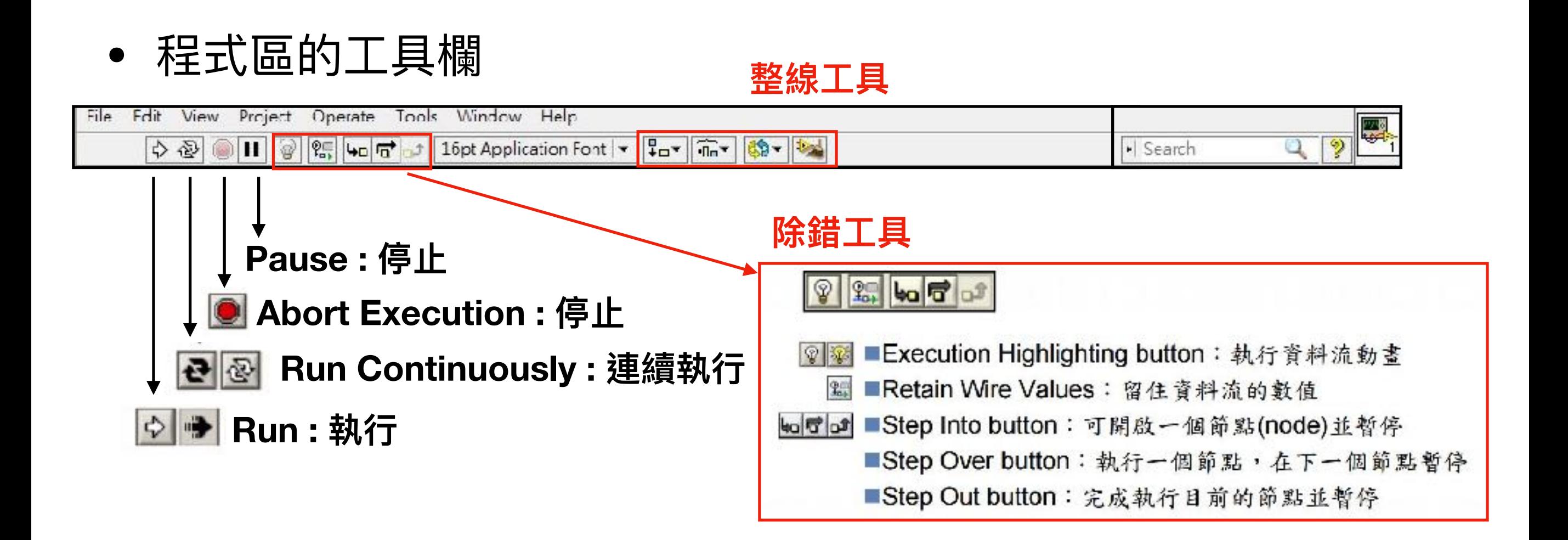

#### Functions Palette

#### Function 函數⾯板

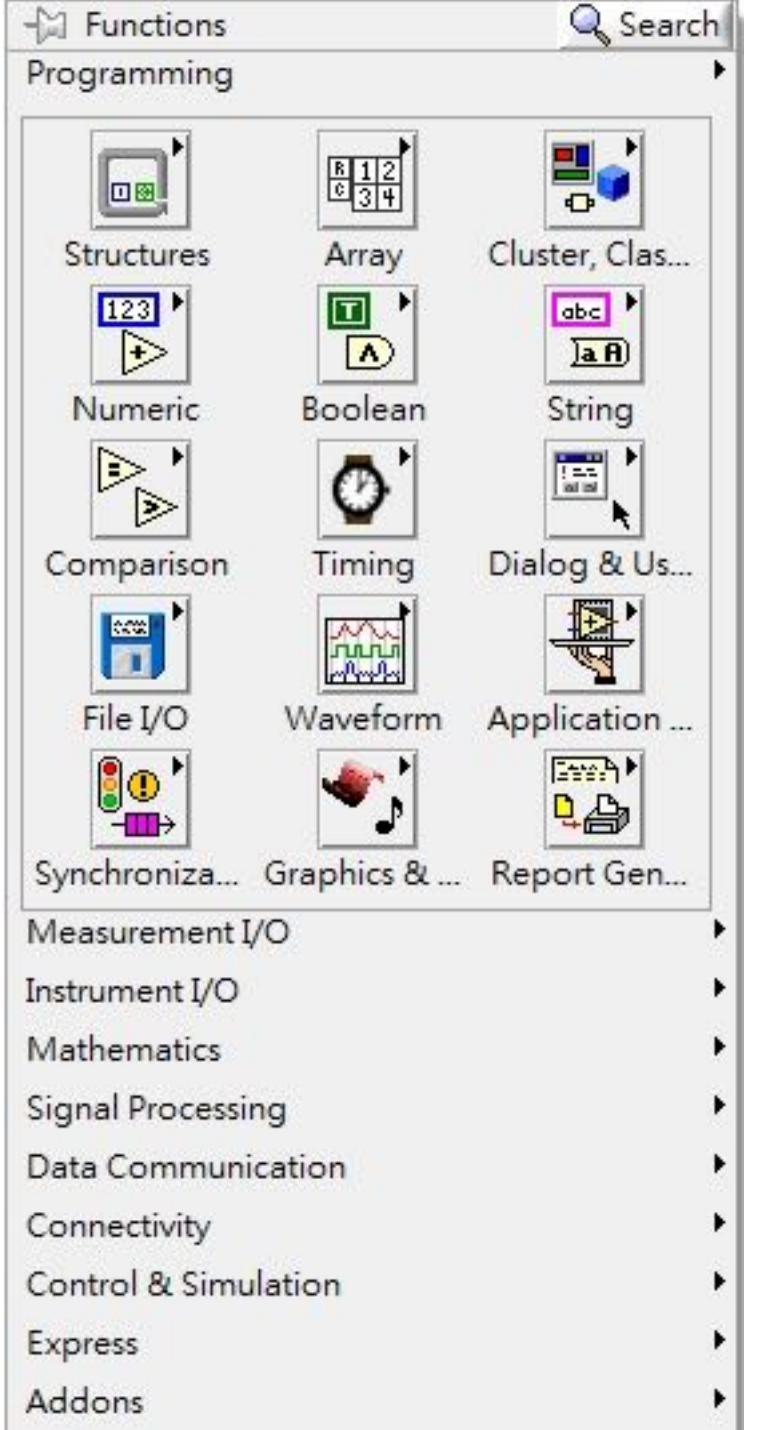

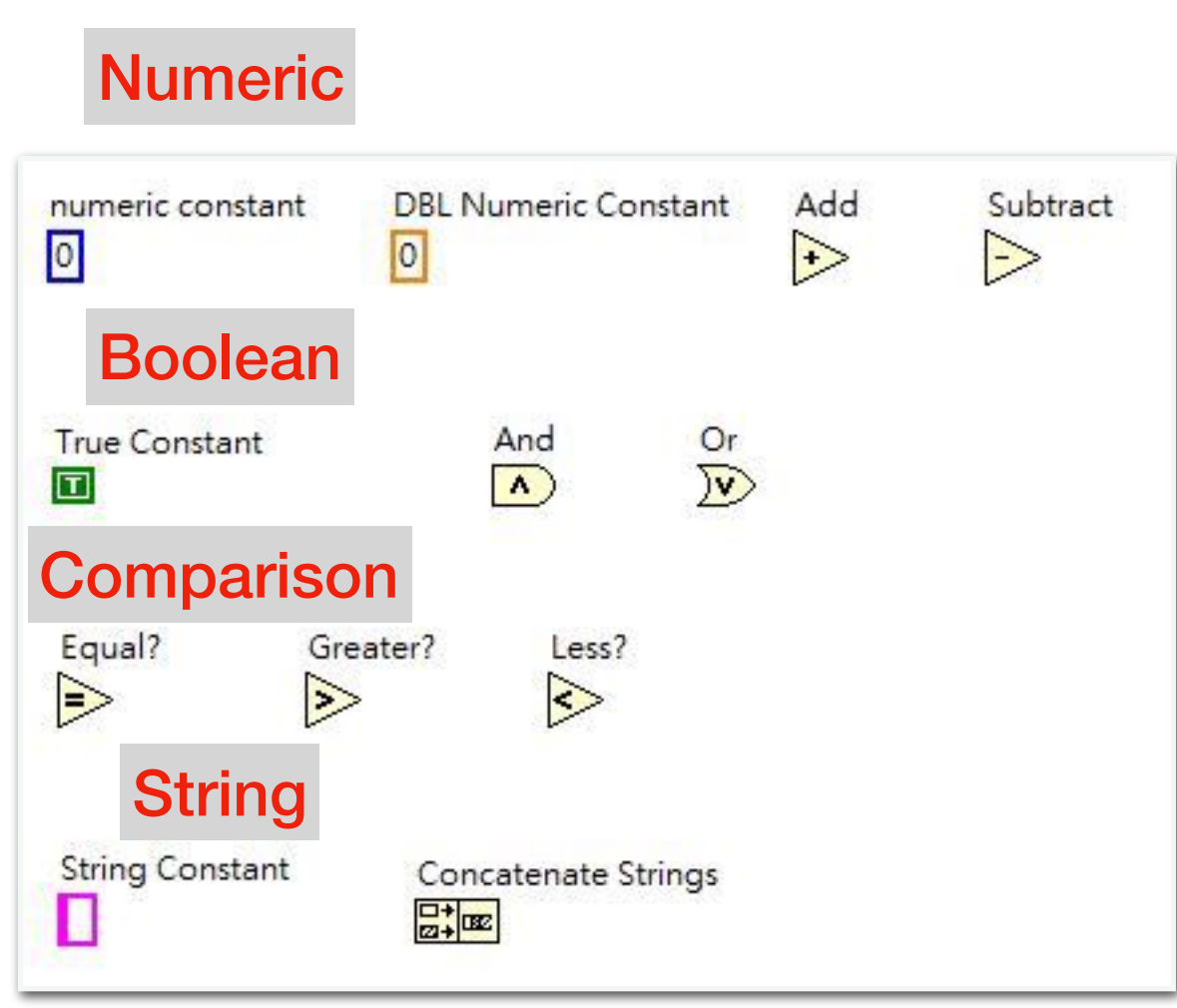

# Block Diagram

#### ● Terminal(接點)

- Control & Indicator
- Constant(常數)
- Node(節點)
	- SubVI(副程式)
	- Function(函數)
	- Structure(結構)
- Wires線 (斷線、顏色、Coercion dot)

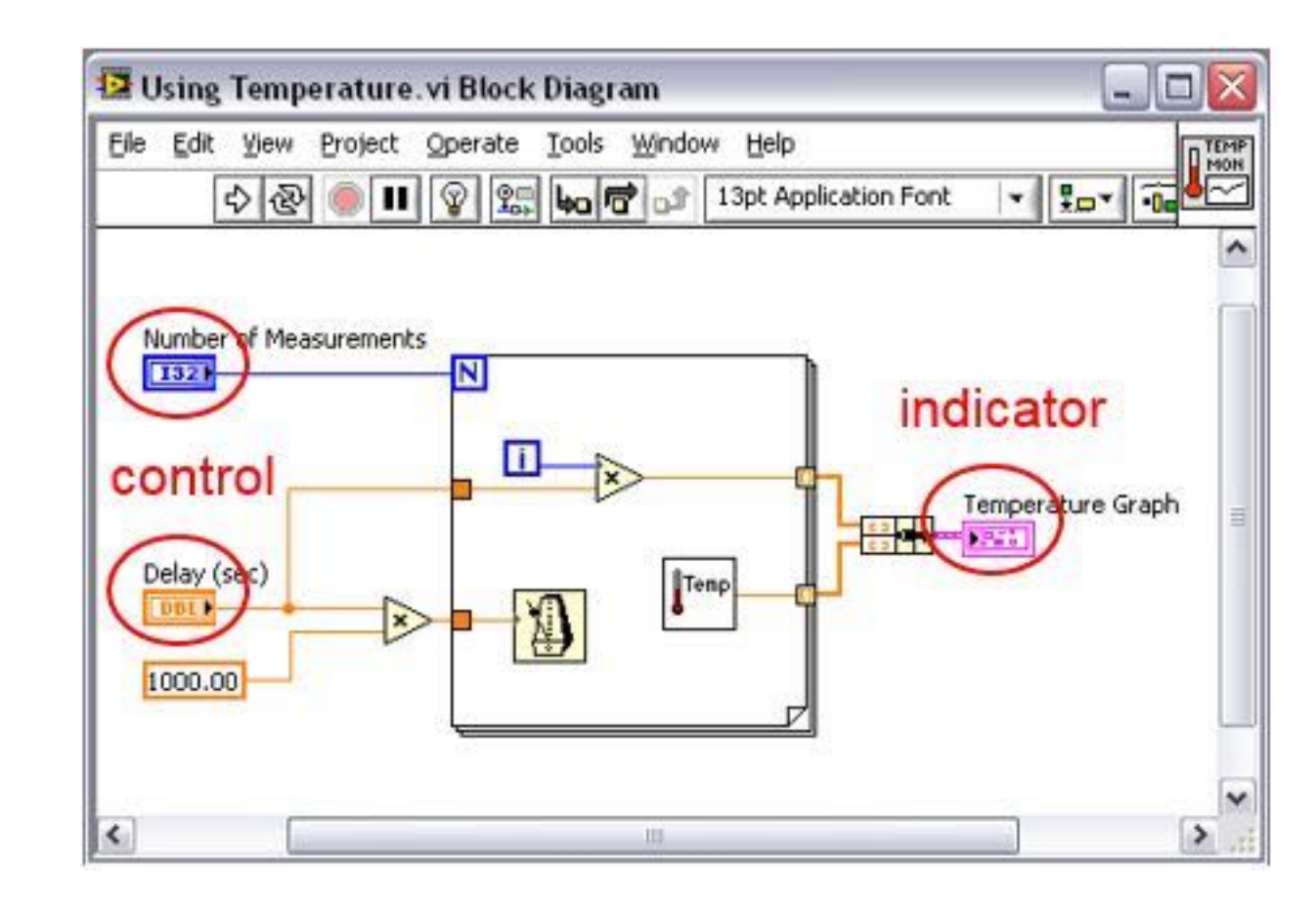

#### Terminals

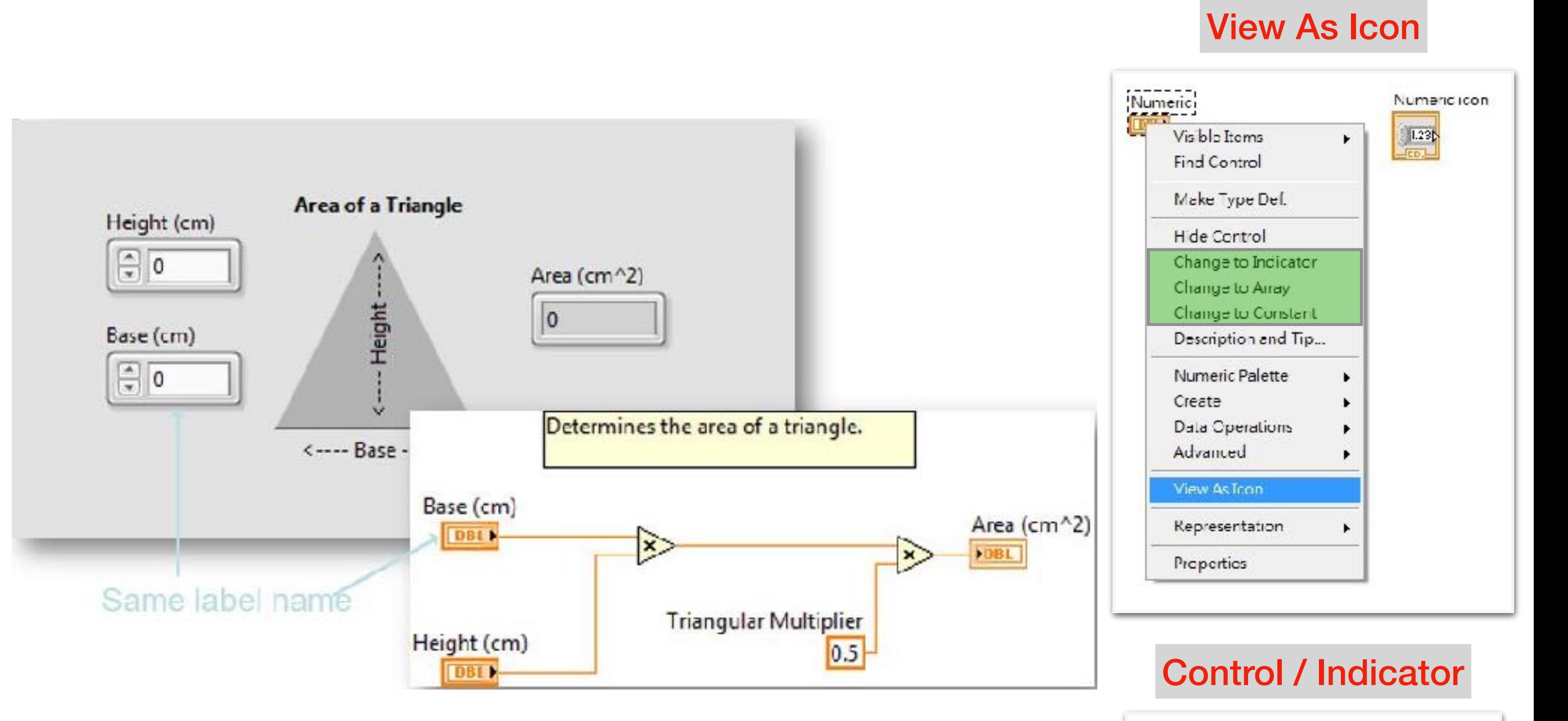

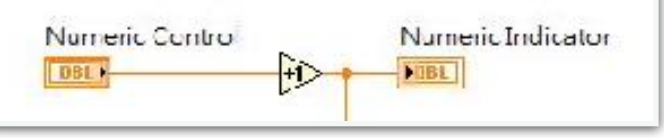

## 練習二-梯形面積計算

• 公式:(上底+下底)×⾼÷2=梯形⾯積

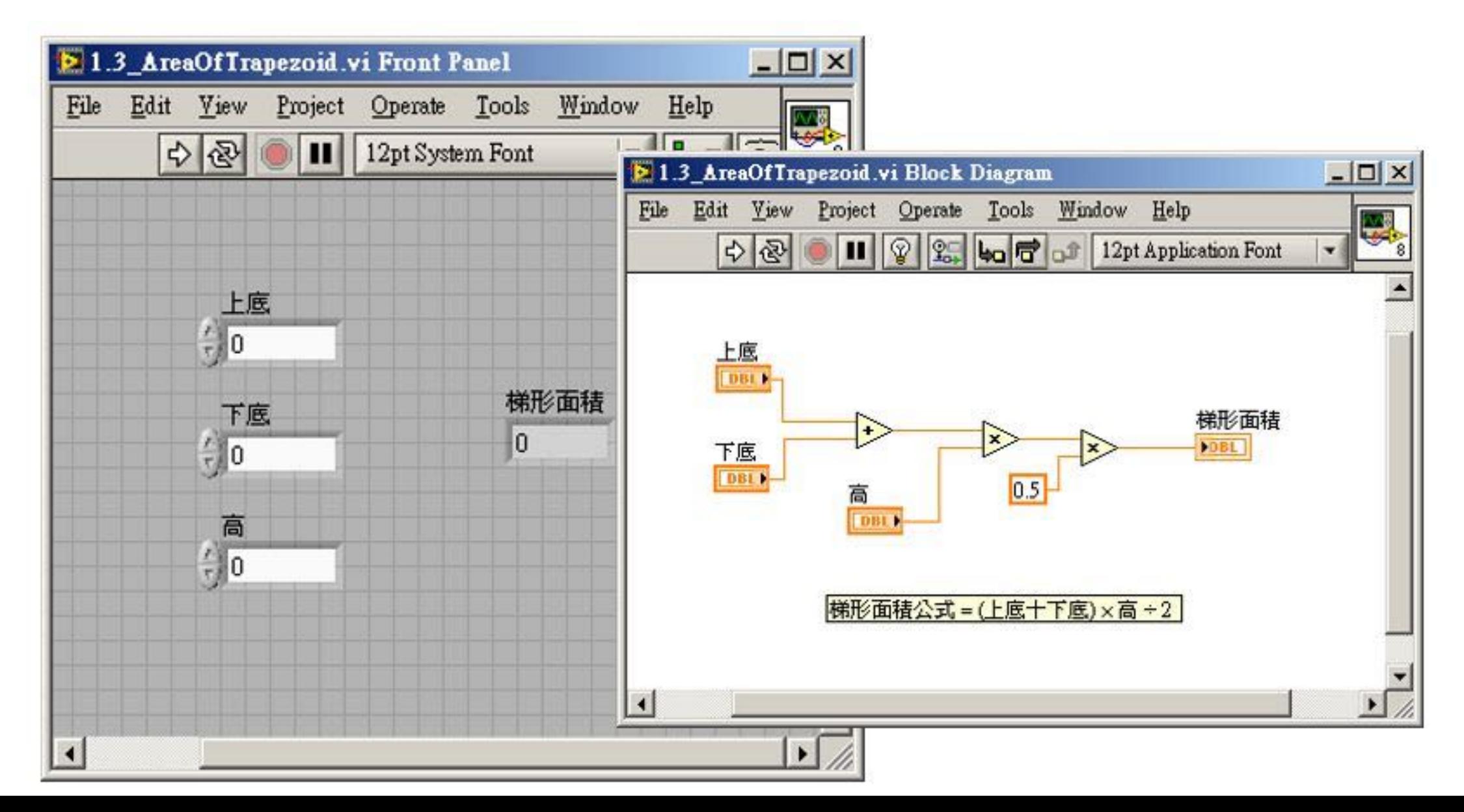

### 練習三-溫度計算

- 華氏=攝氏×(9/5)+32
- 攝氏= (華氏-32) ×5/9

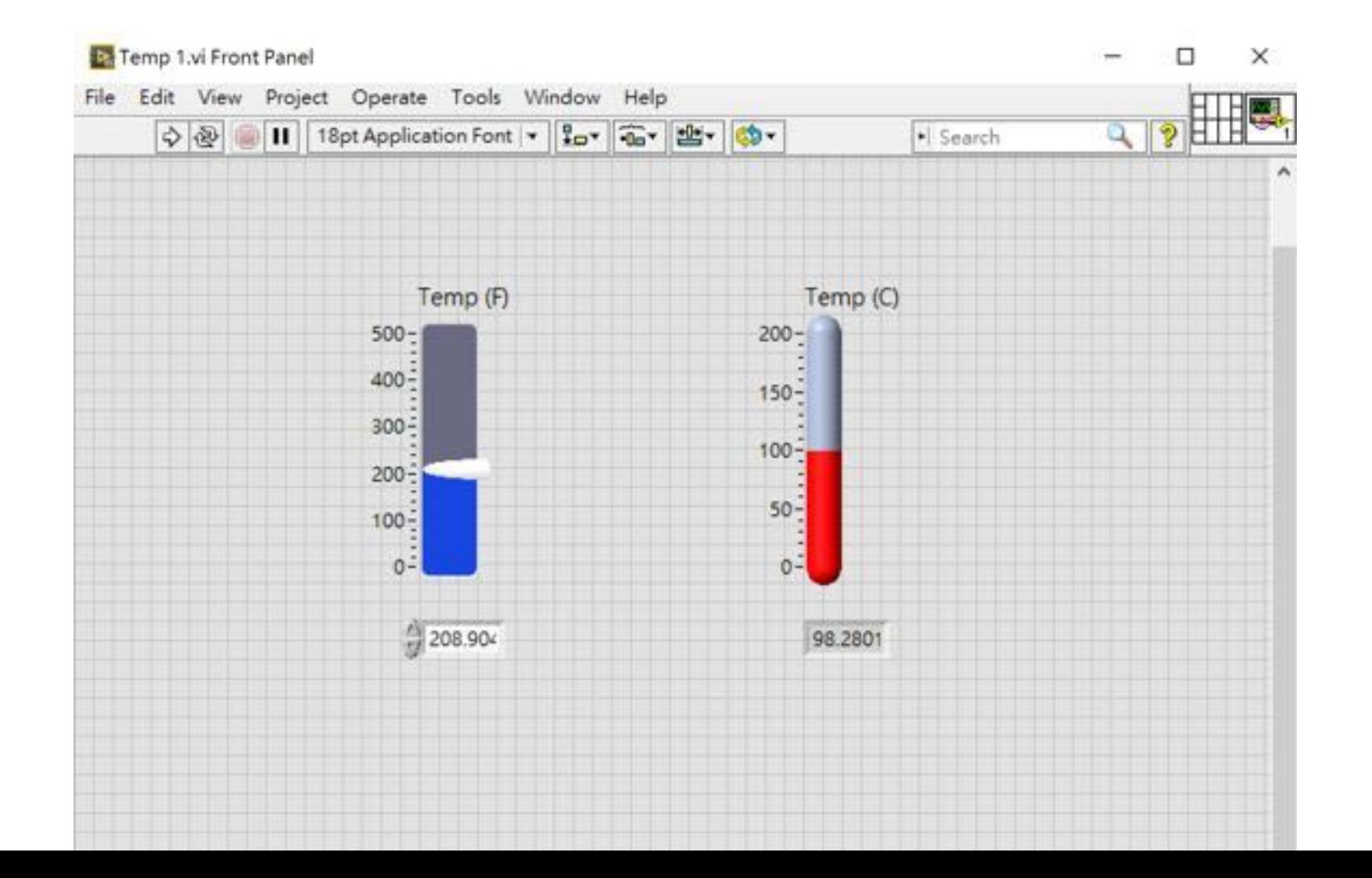

## Node 節點

- Nodes是一種物件,他有Input和 Output,當VI執行時,有運算的功 能。
- Function Nodes 呈現淡黃⾊,為基 本LabVIEW內基本要件,連點兩下 無法像VI或subVI一樣被打開,看到 程式碼,為最底層程式。 **控制器**

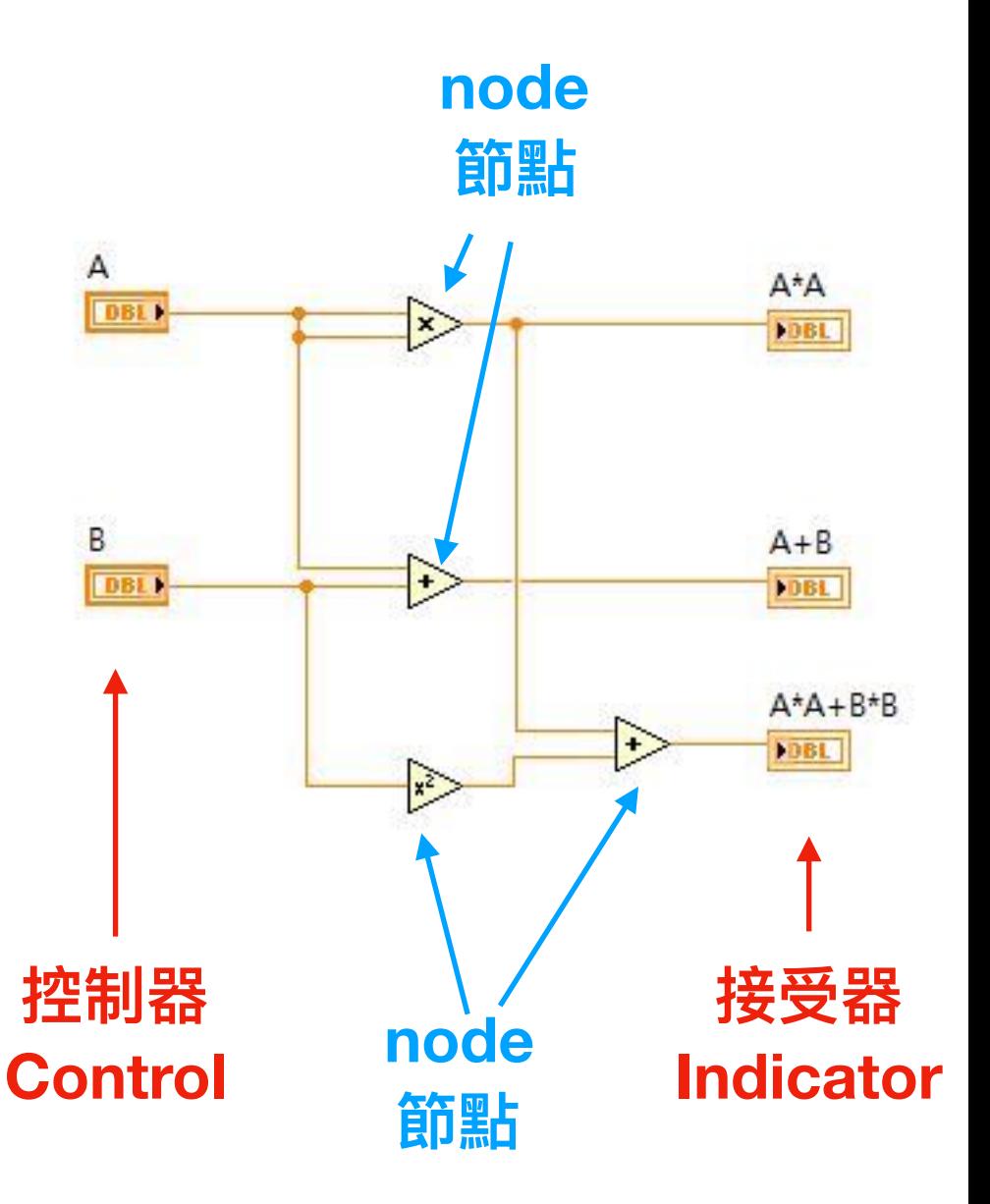

## Wires 資料線

• 資料線種類:不同的資料型態有不同的顏色與外觀

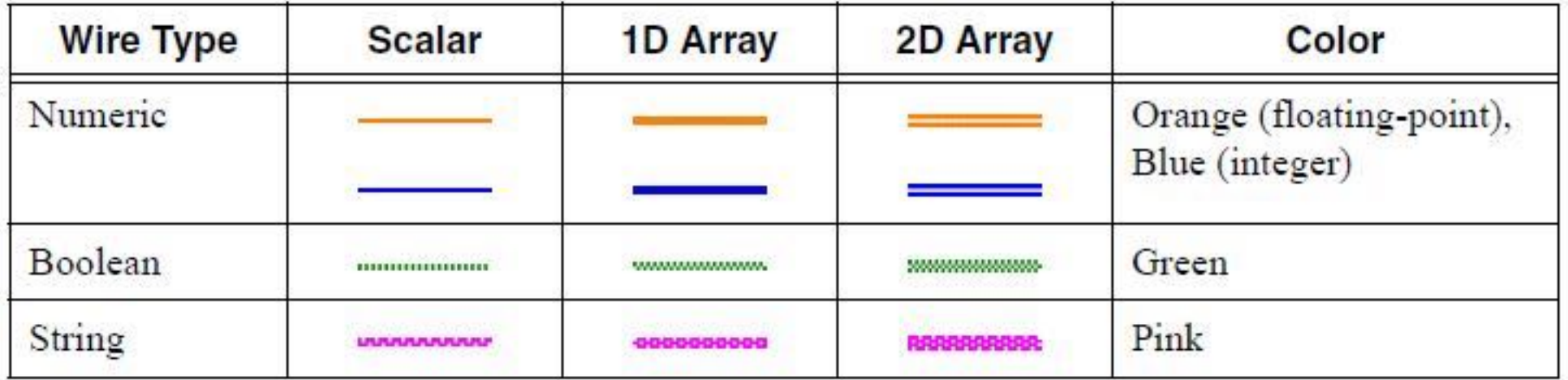

#### • 連線技巧

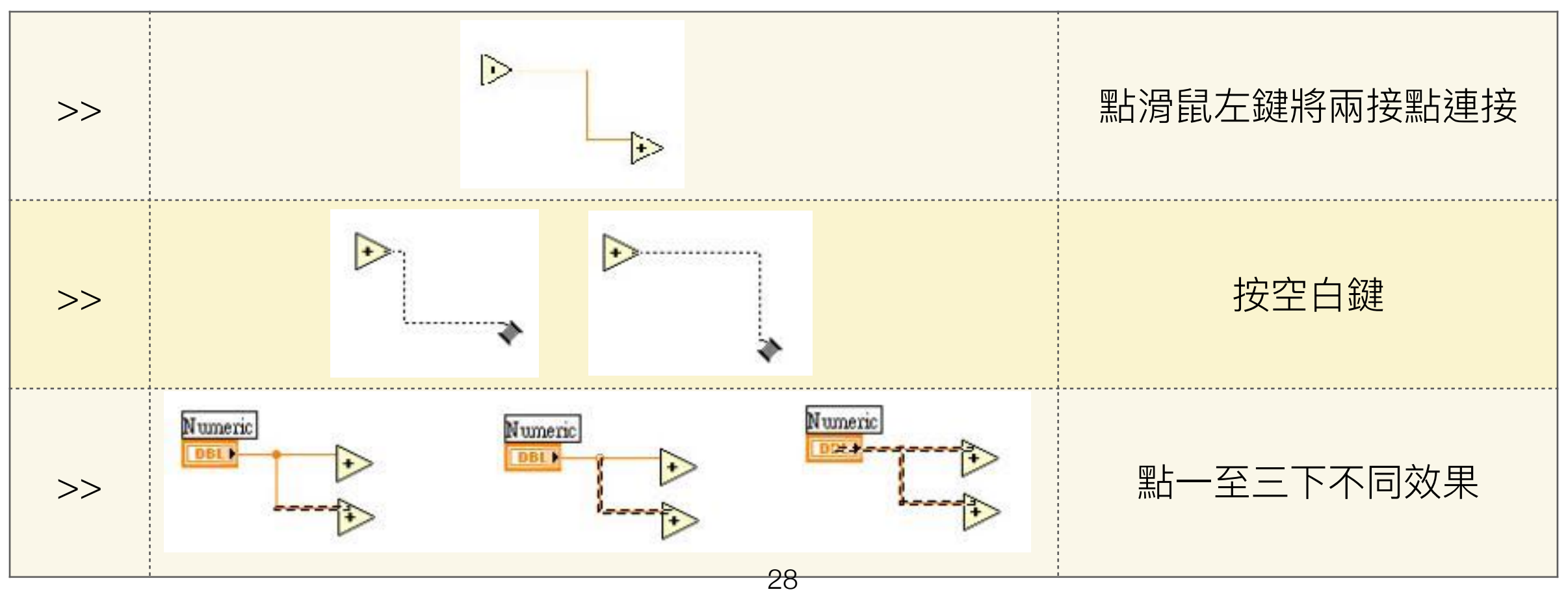

## 所有資料型態

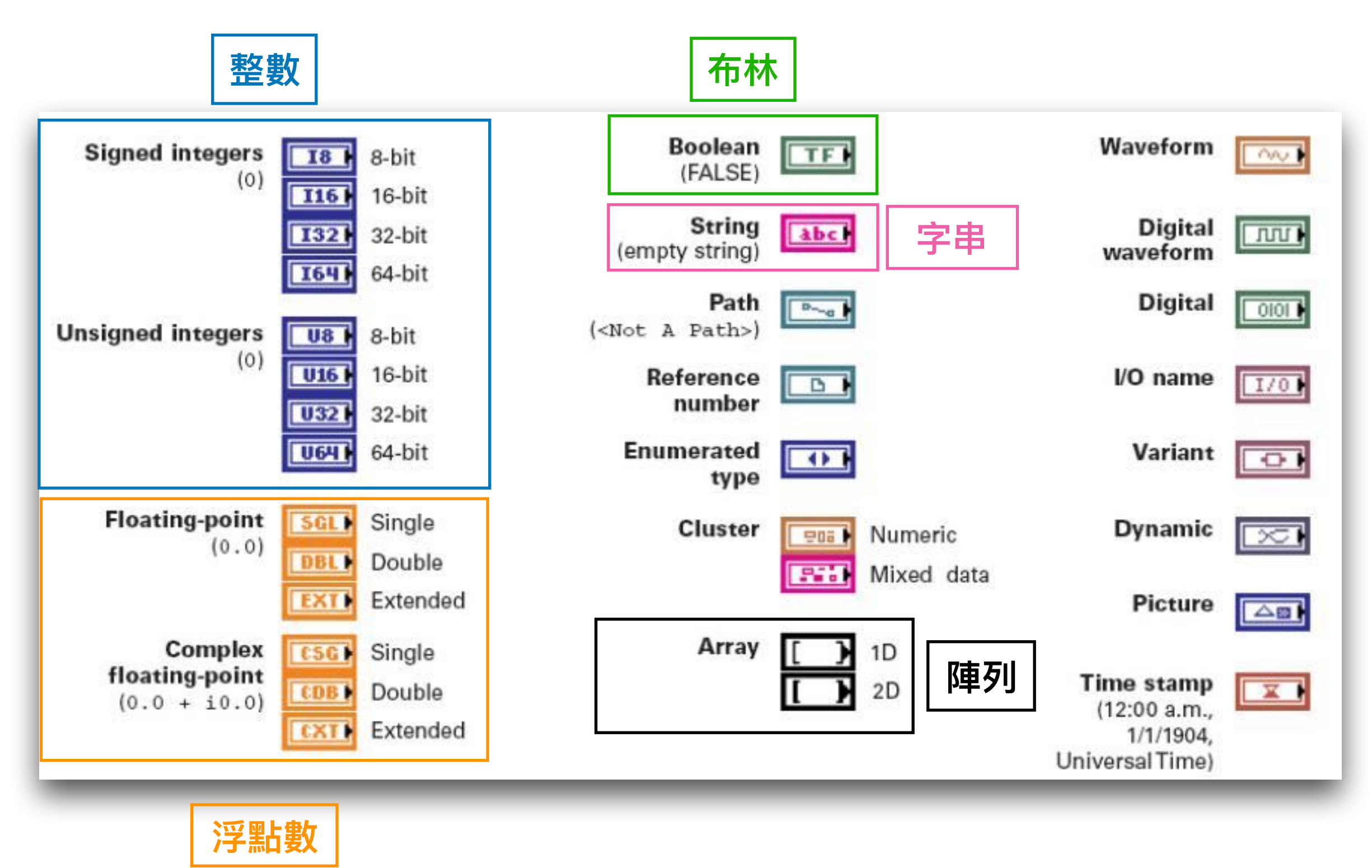

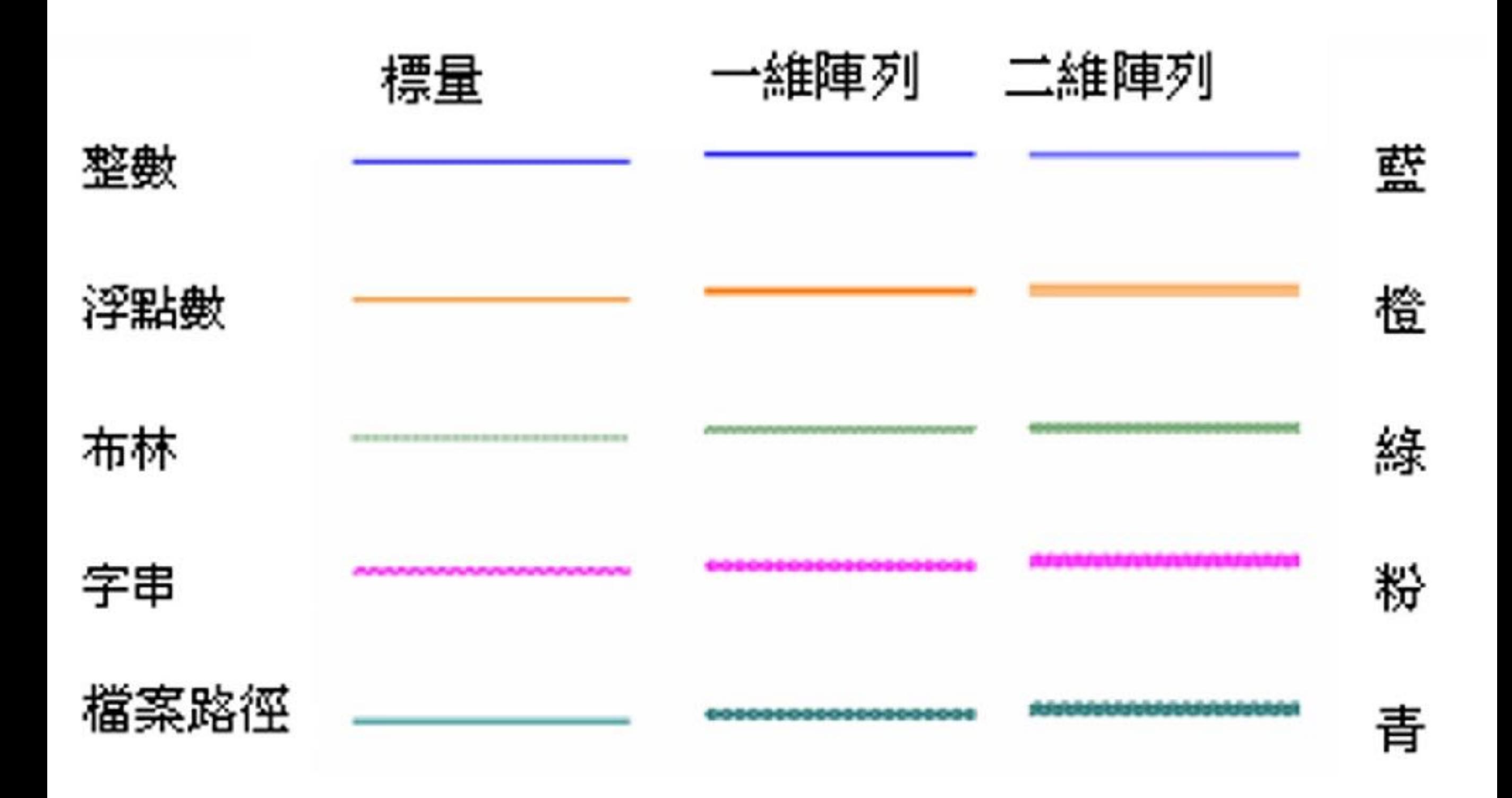

## Wires 資料線

• 正常連線:接線 • 斷線:資料型態 傳送物件之間的 資料。

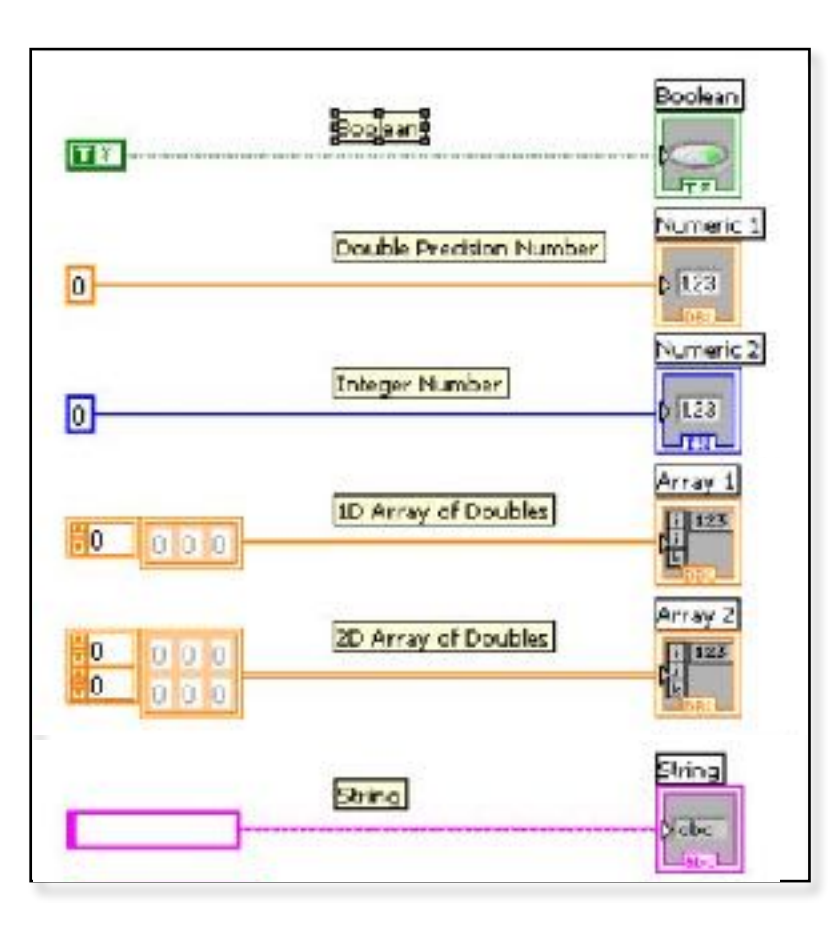

不同可能會造成 絲形<br>紅水 Ctrl + B : 可清除 |鯔「絵泉 。

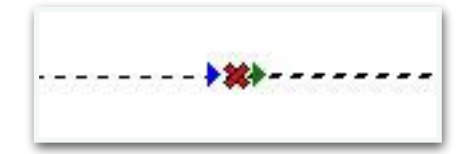

• Coercion dot : 不一樣的整數型 態會造成紅點的 出現。

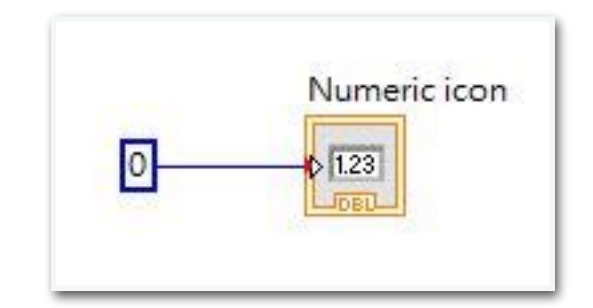

# Data flow 資料流

- LabVIEW是資料導向的程式,資料跑到哪就執行到哪裡。
- 任何節點必須等到所有輸入進來後才會執行。
- 可執行平行處理。(誰先執行不知道。)

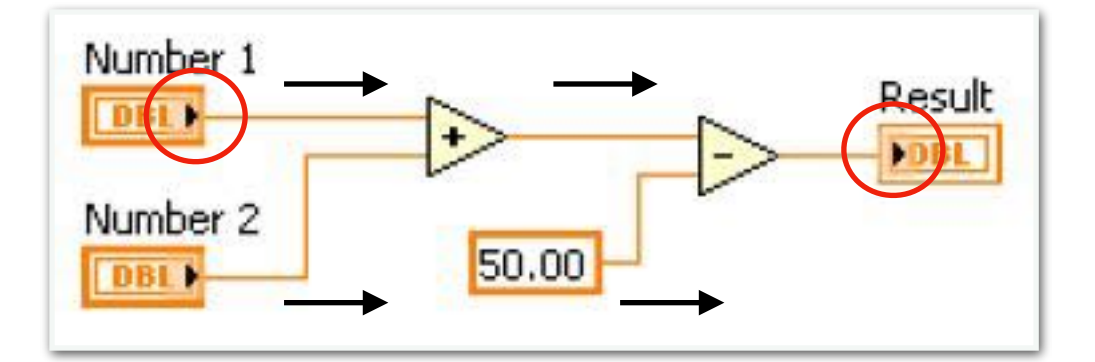

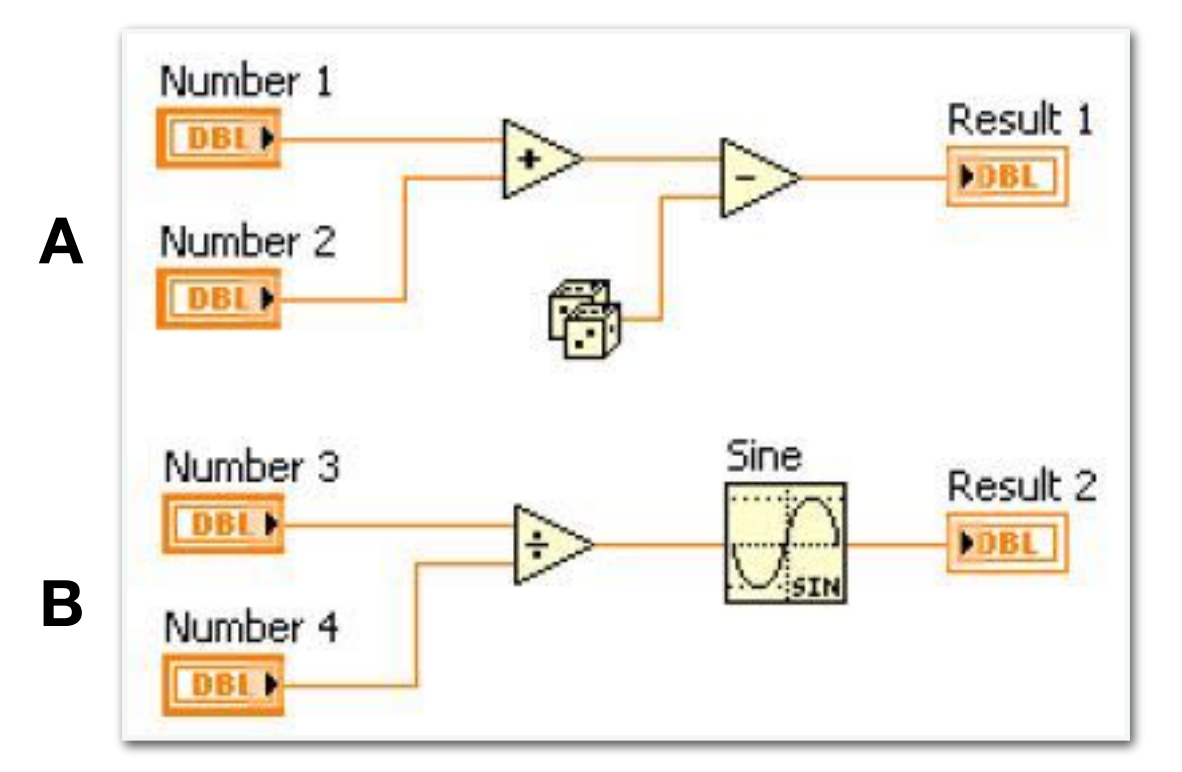

### Quiz1

- Which function executes first: Add or Subtract?
	- A. Add
	- B. Subtract
	- C. Unknown

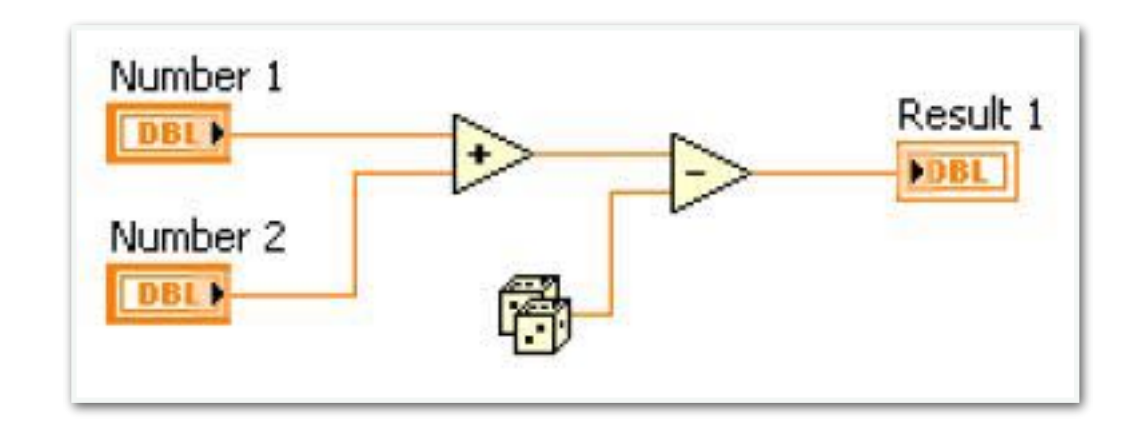

#### Quiz1-Ans

- Which function executes first: Add or Subtract?
	- **A. Add**
	- B. Subtract
	- C. Unknown

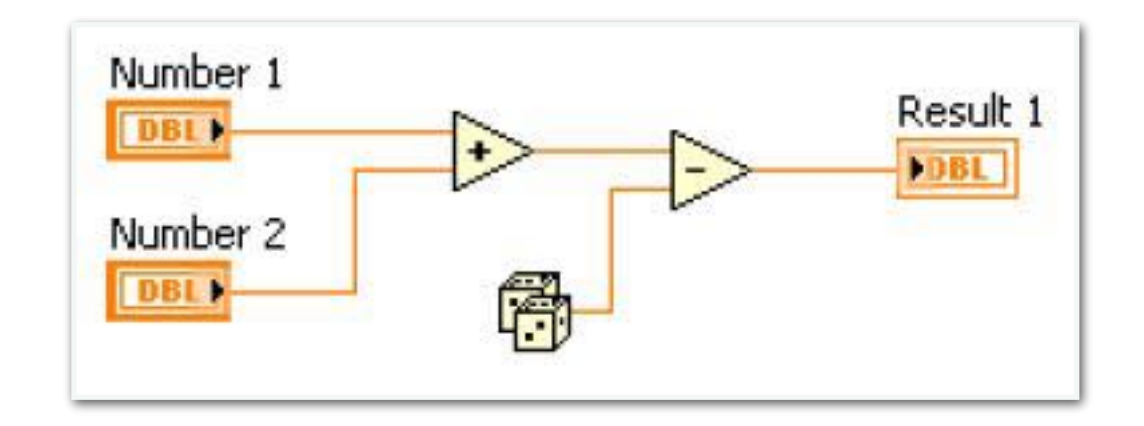

#### Quiz2

- Which function executes first: Sine or Divide?
	- A. Sine
	- B. Divide
	- C. Unknown

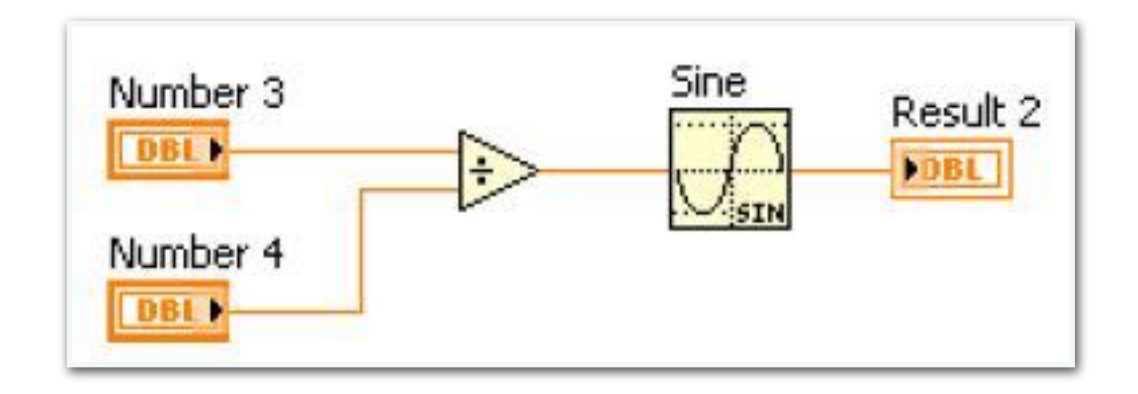

#### Quiz2-Ans

- Which function executes first: Sine or Divide?
	- A. Sine
	- **B. Divide**
	- C. Unknown

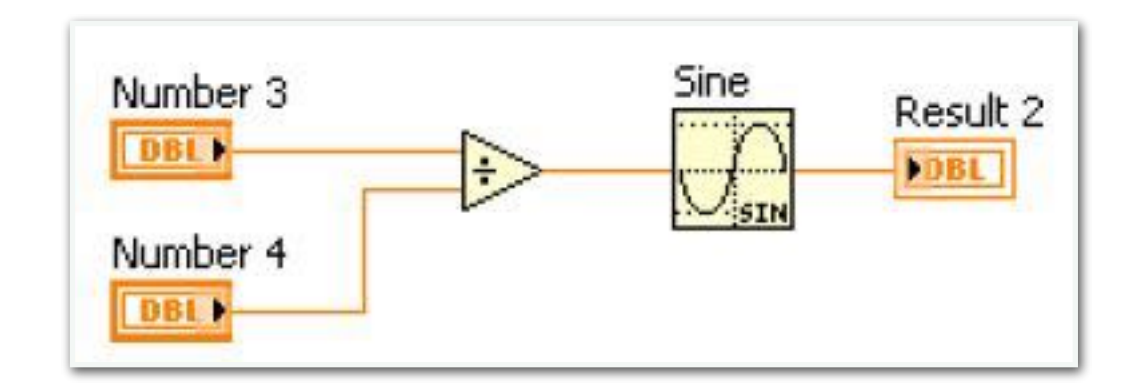

## Quiz3

- Which node executes first?
	- A. Add
	- B. Subtract
	- C. Random Number
	- D. Divide

#### E. Sine

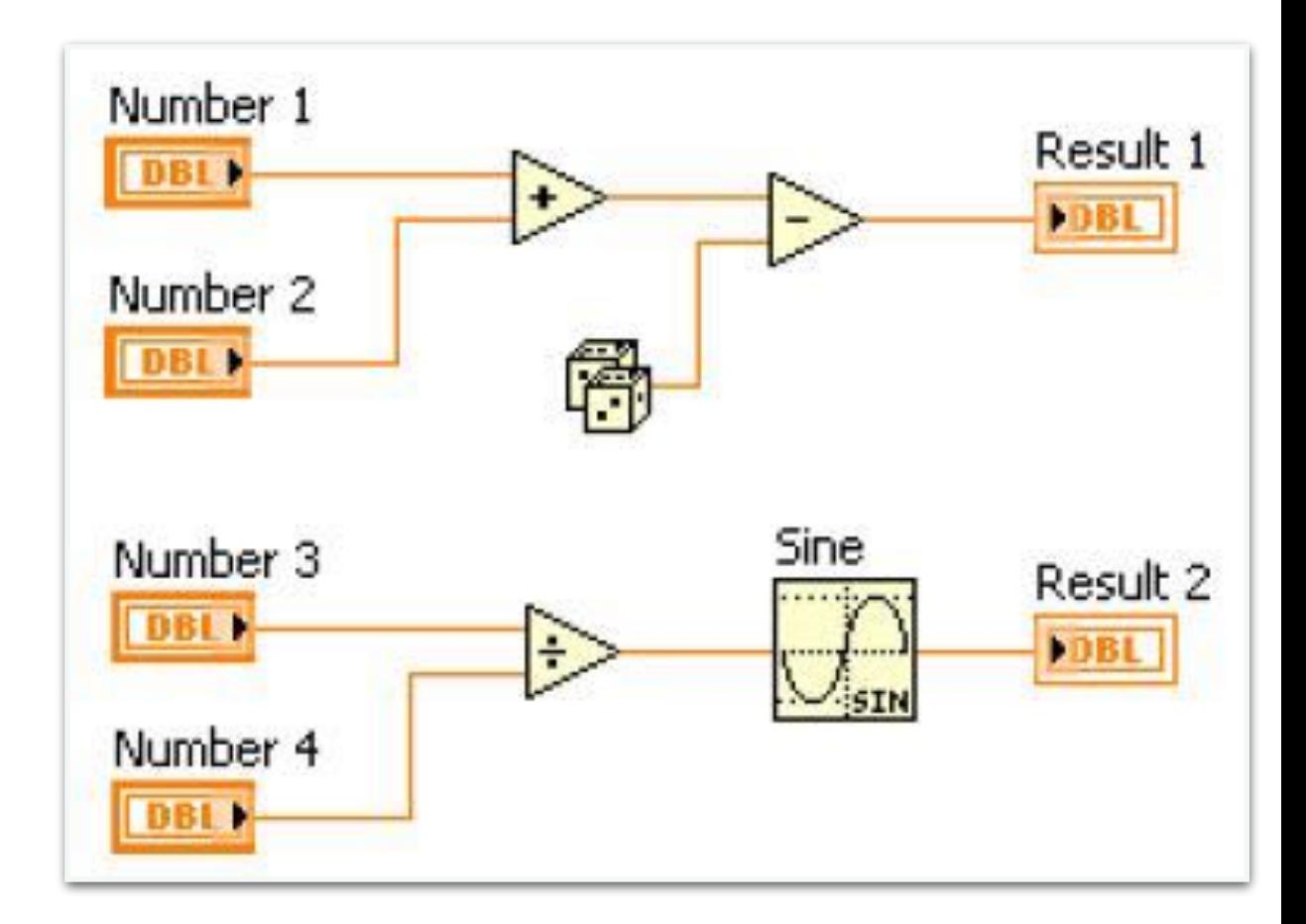

#### Quiz3-Ans

• Which node executes first? **(No single correct answer)**

A. Add **-Possibly**

- B. Subtract **-Definitely not**
- C. Random Number **-Possibly**
- D. Divide **-Possibly**
- E. Sine **-Definitely not**

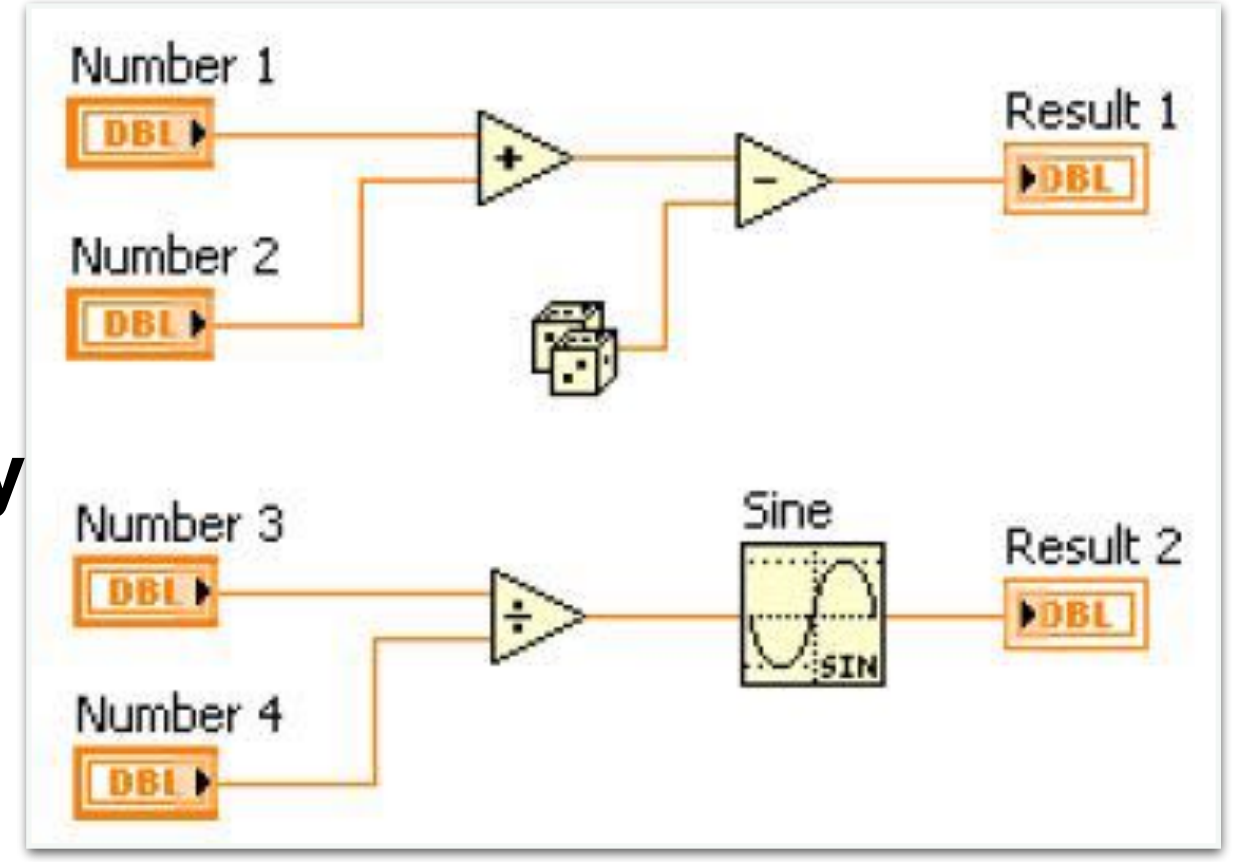

## Structure 結構

- For Loop
- While Loop
- Case Structure

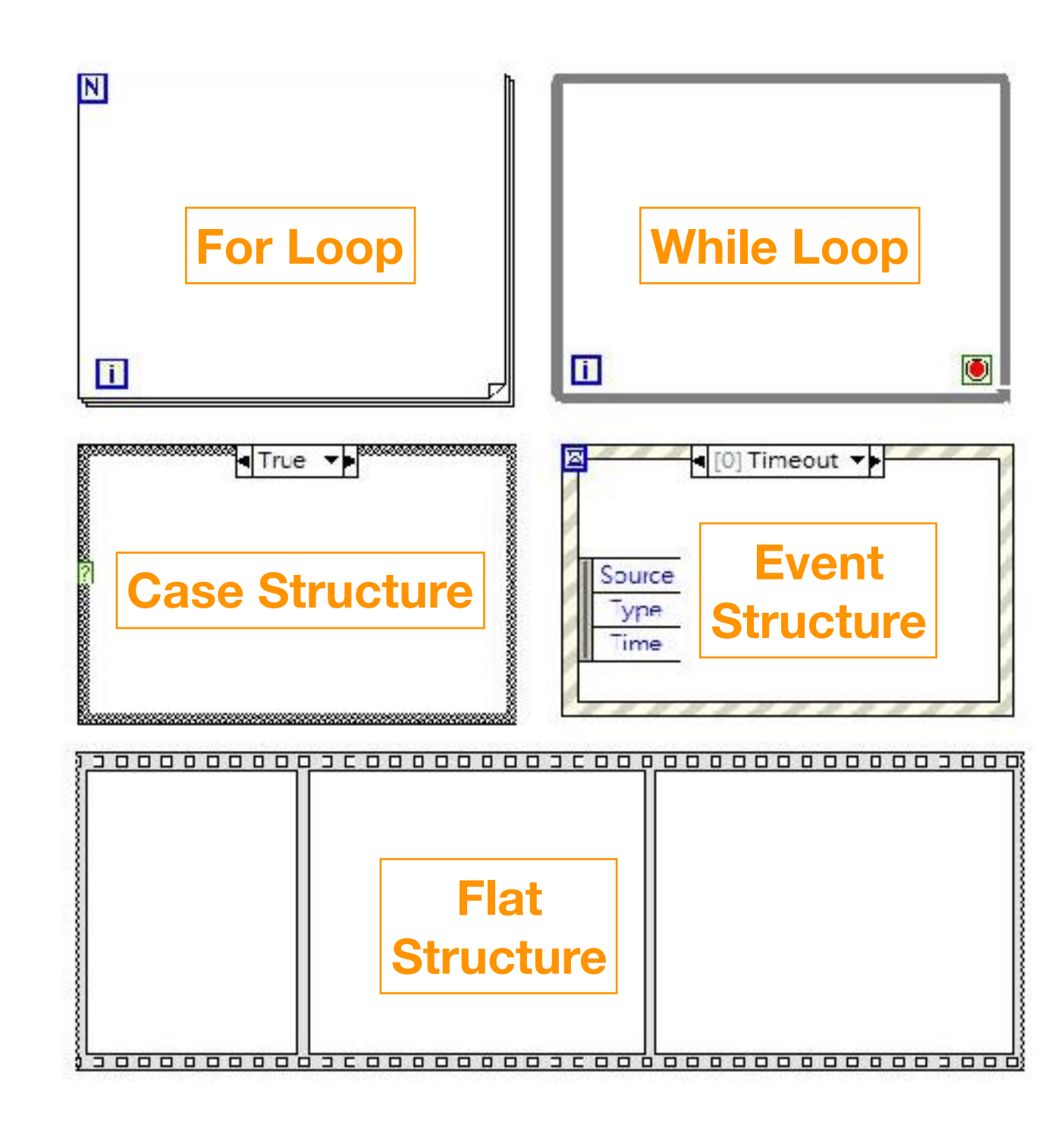

## While Loop

• Structure >> While Loop

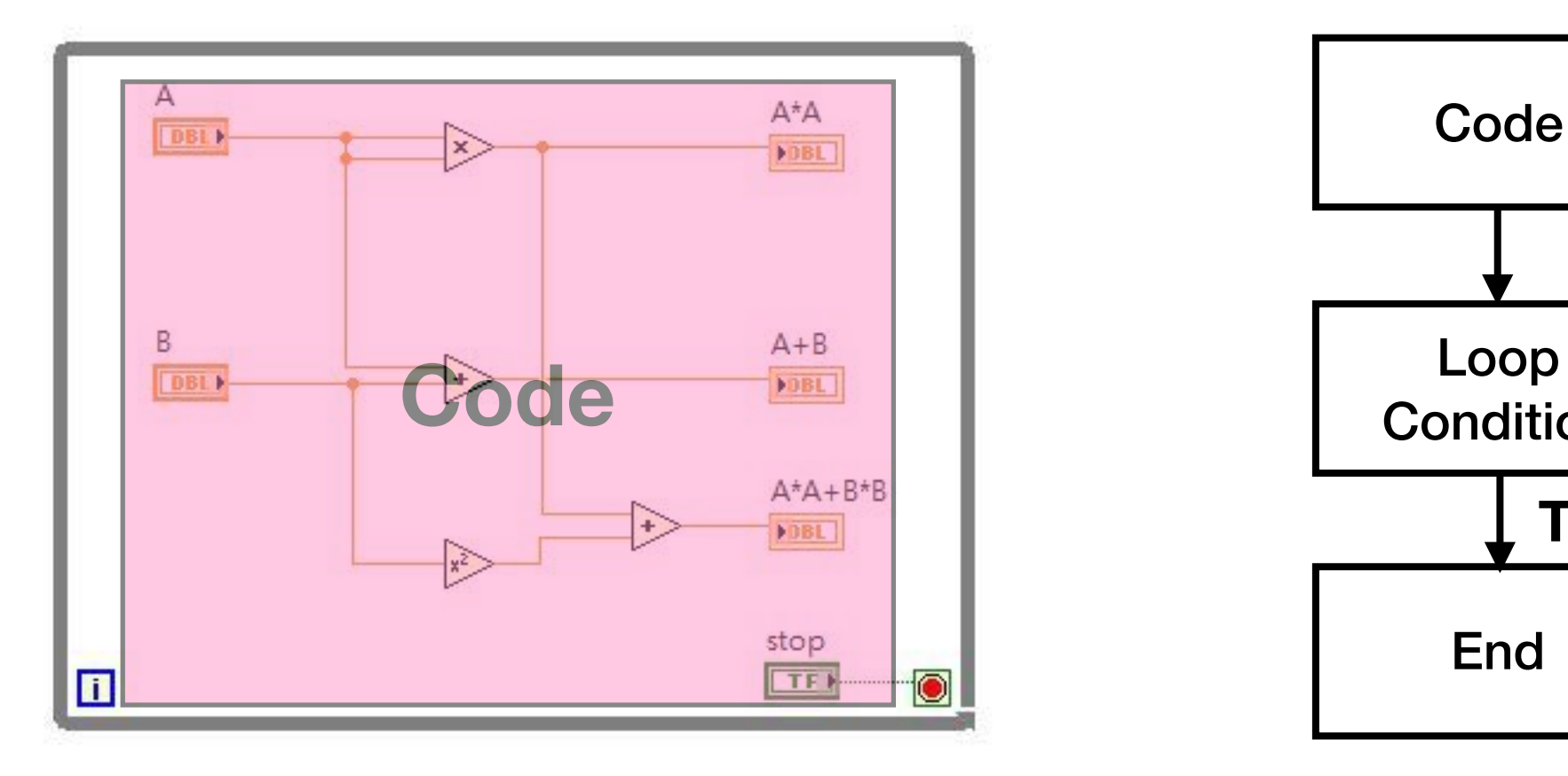

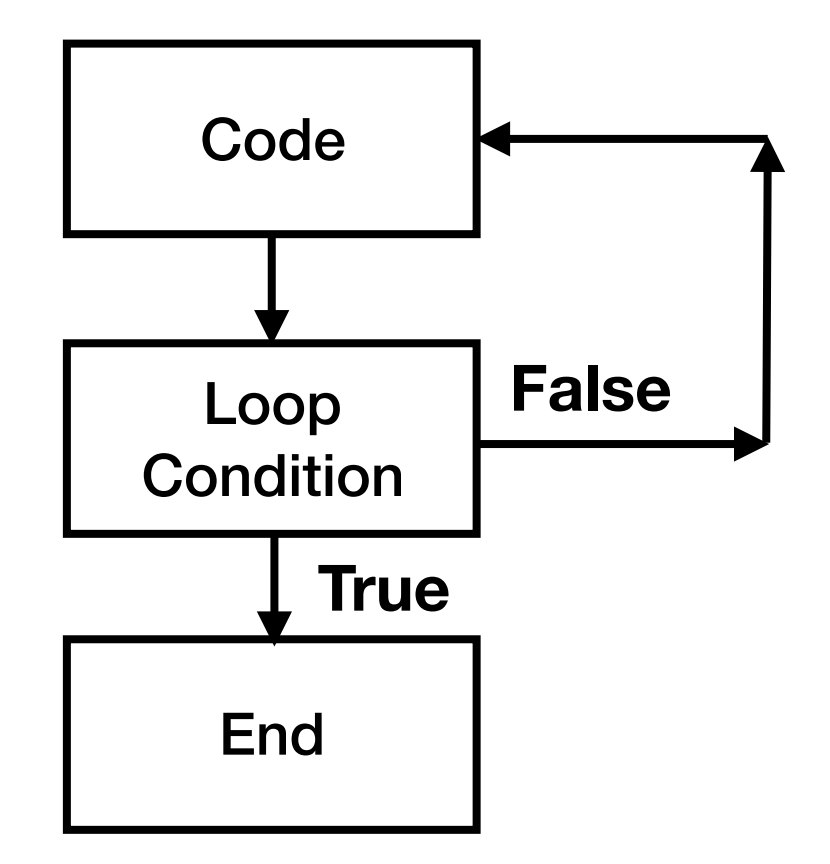

#### 練習四-溫度計算(即時更新)

- 華氏=攝氏×(9/5)+32
- 攝氏= (華氏-32) ×5/9

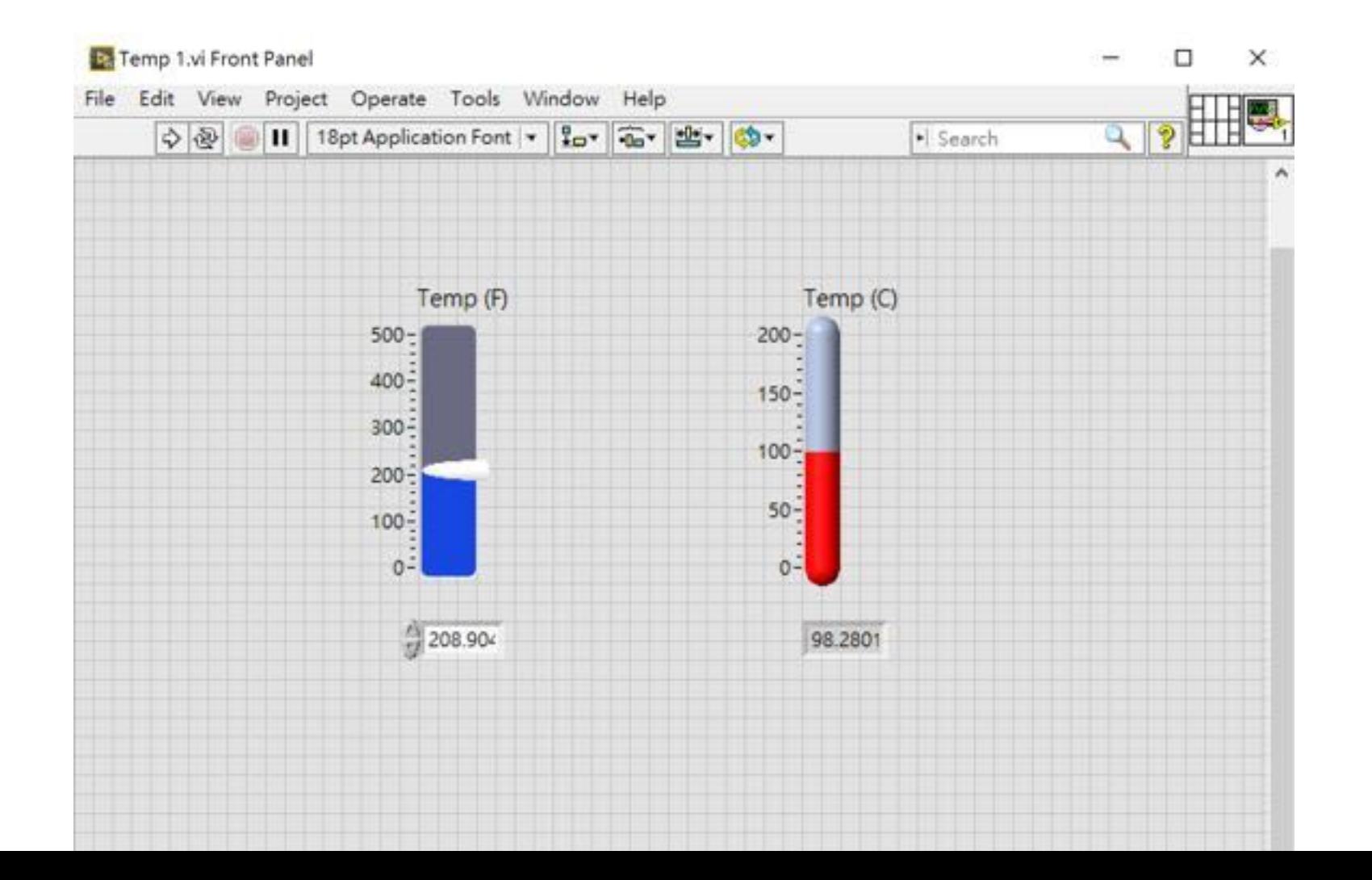

#### 練習五-亂數產生(While-Loop)

• 程式不斷產生出0~1之間的亂數,當使用者按下停止鍵停止 產生了多少個亂數?

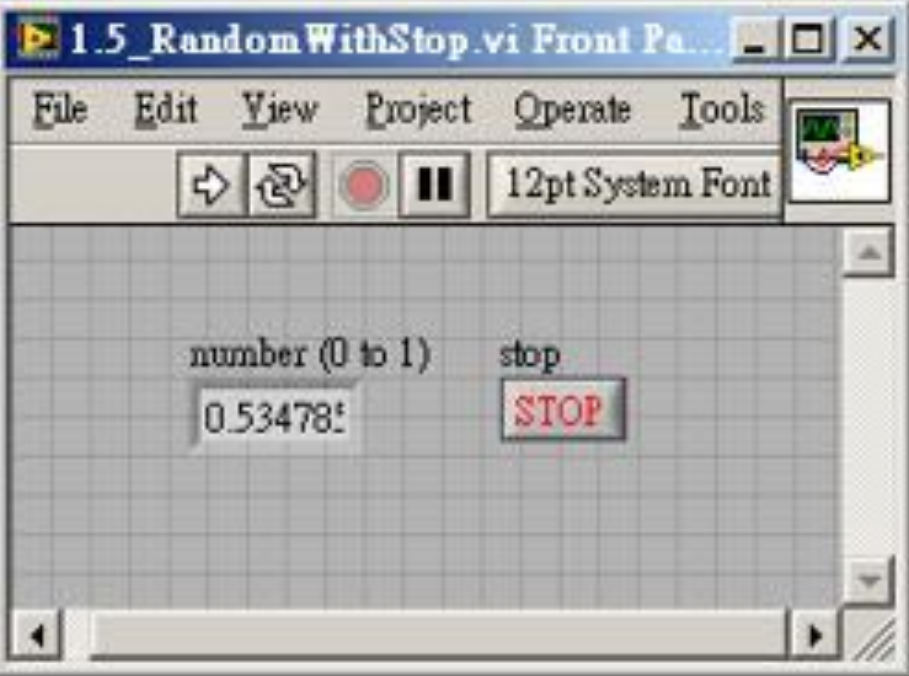

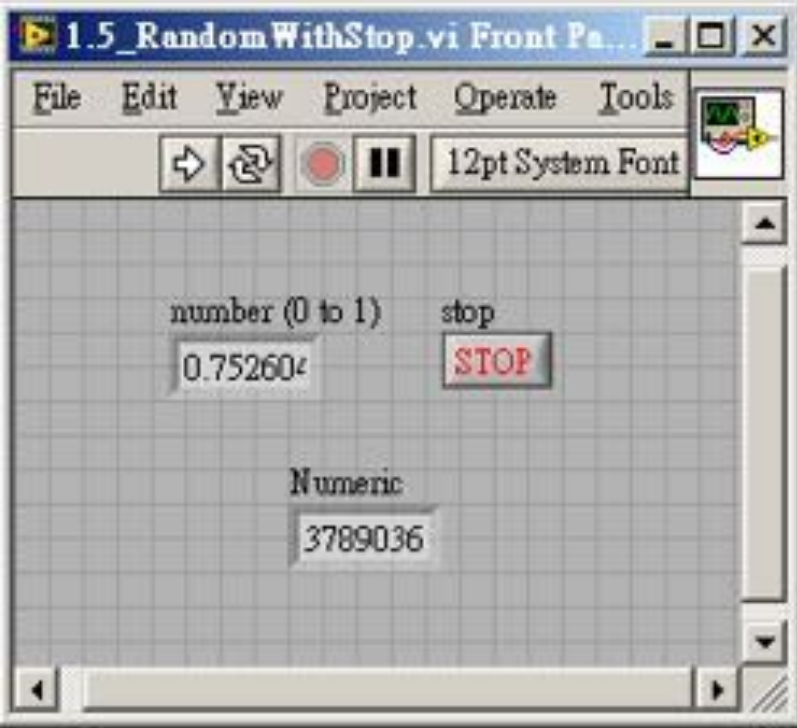

## For Loop

• Structure >> For Loop

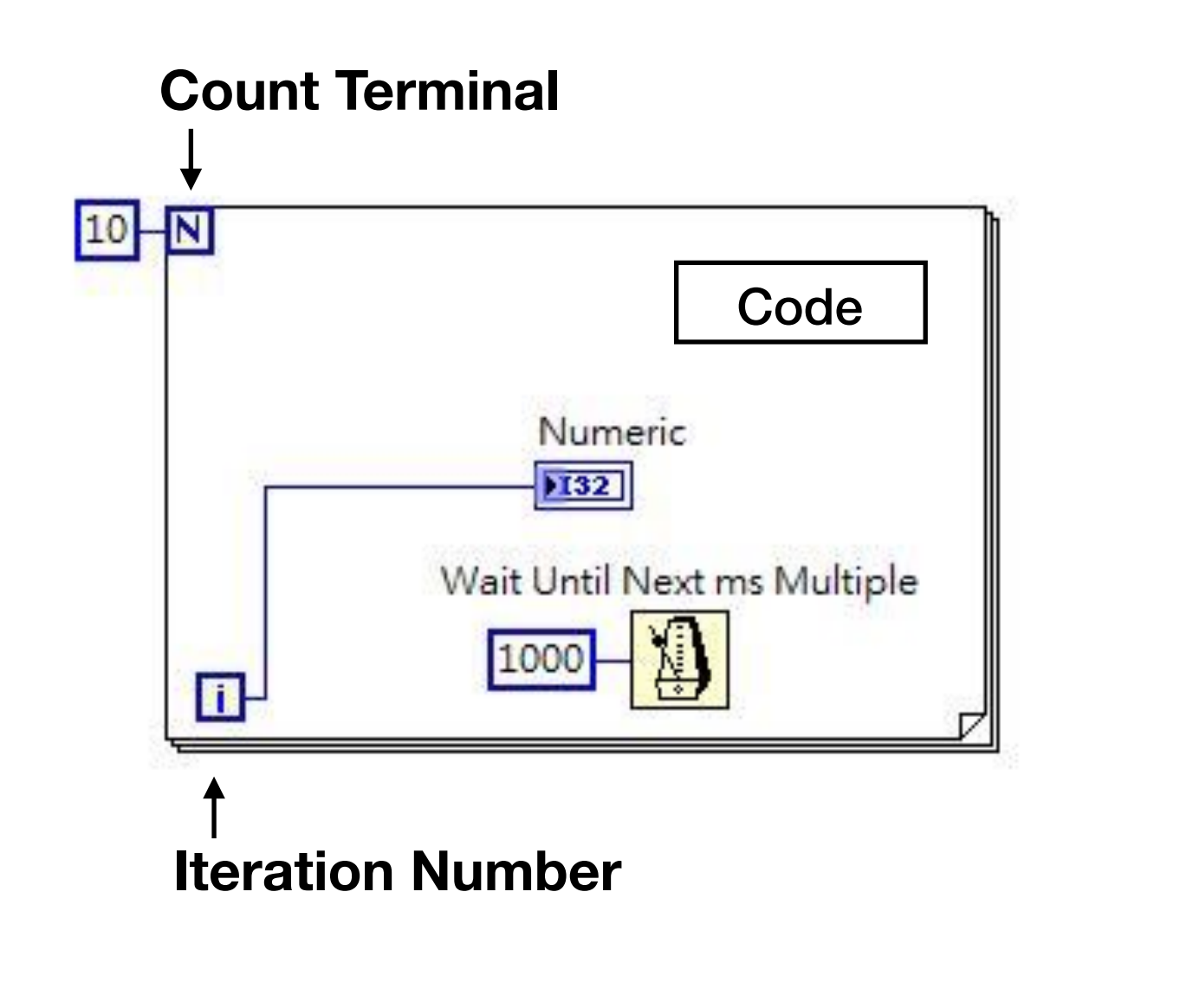

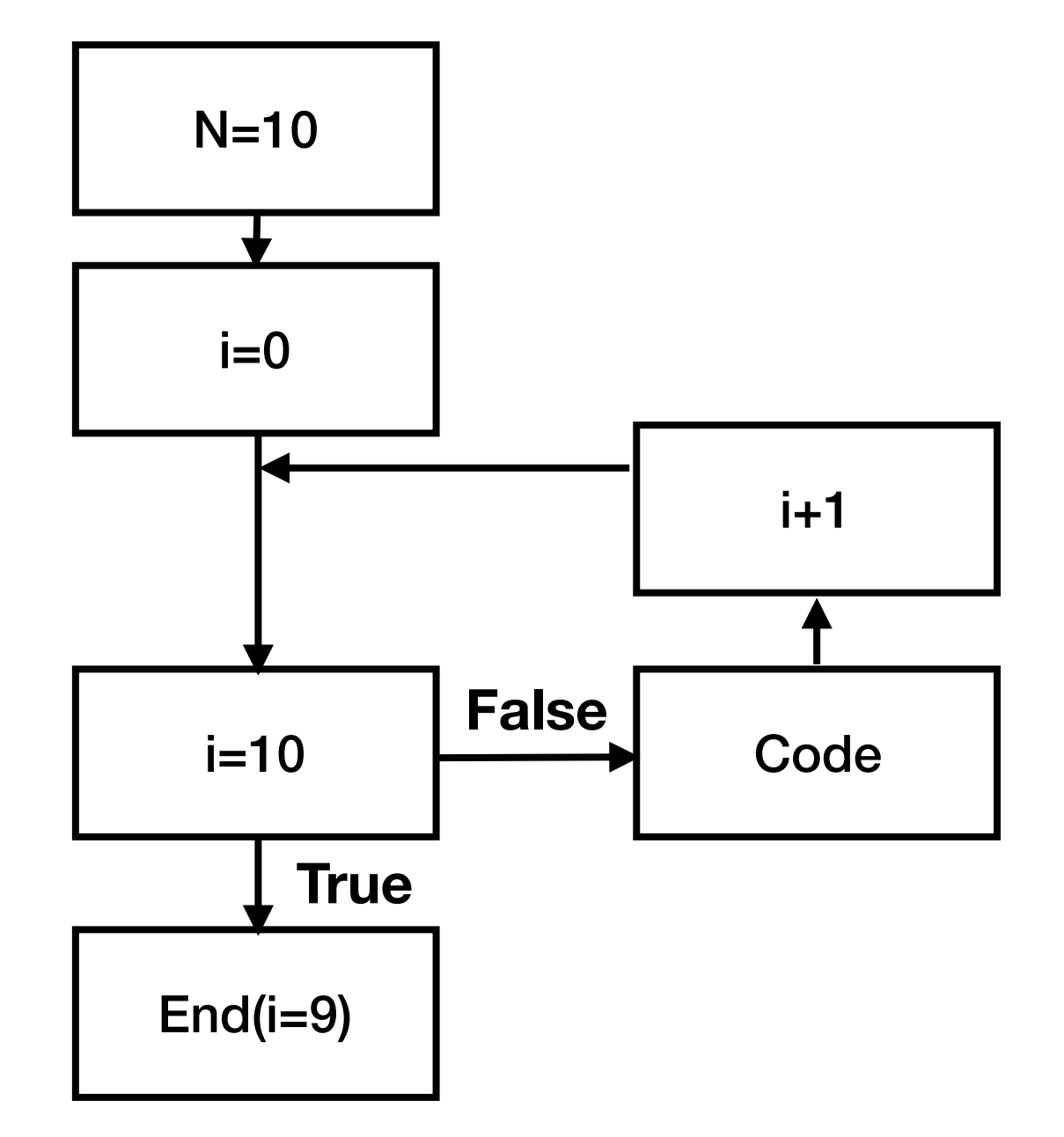

#### 練習六-亂數產生(For-Loop)

• 將上一個練習改為用For做,得到第1,000,000個亂數時停  $\mathsf{I} \vdash \circ$ 

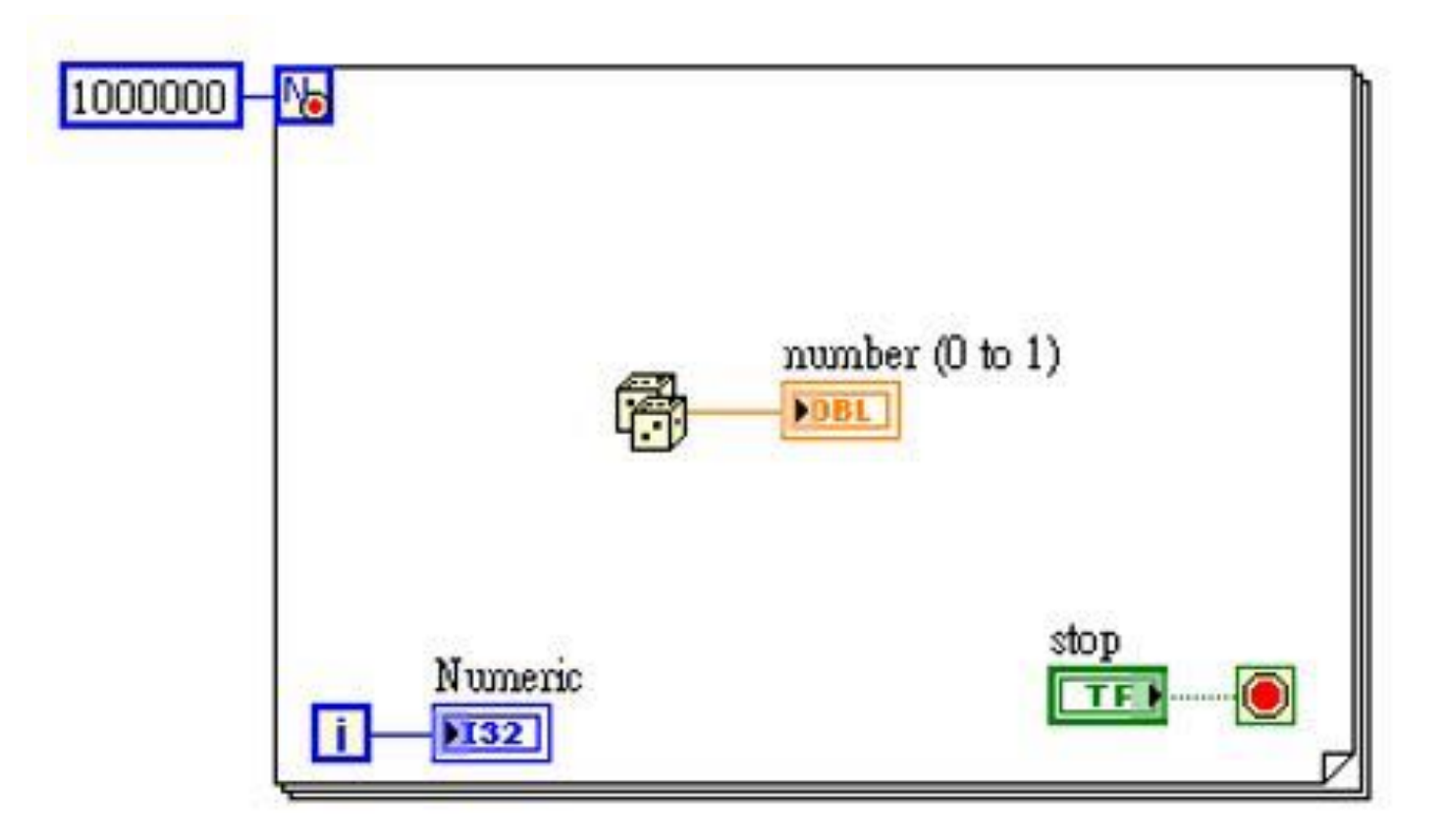

# For Loop & While Loop

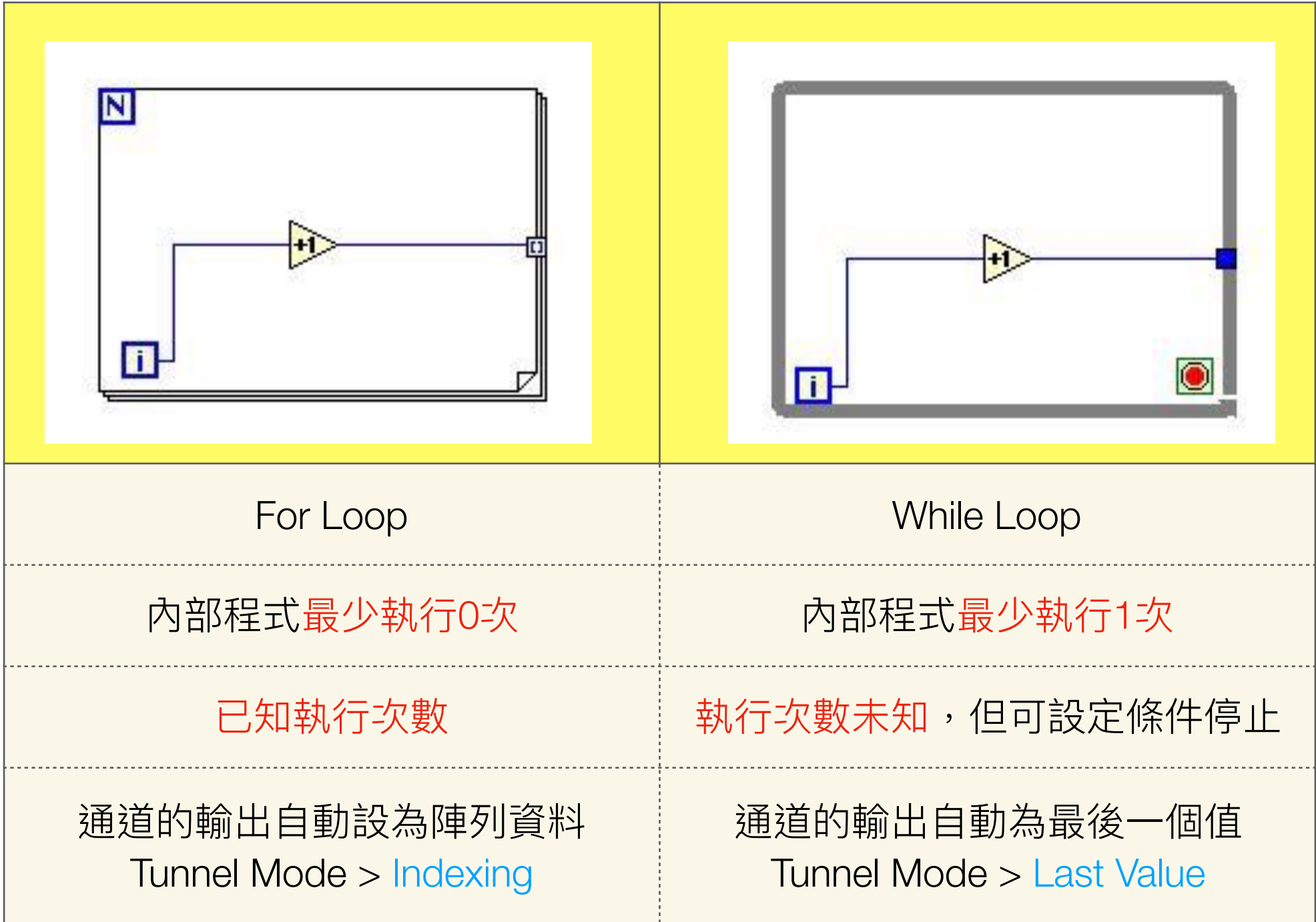

### Tunnel Mode

● Shift Registers : 同一回圈內,左邊的shift register為上一圈計算 的值,右邊的shift register為此圈計算後的值。

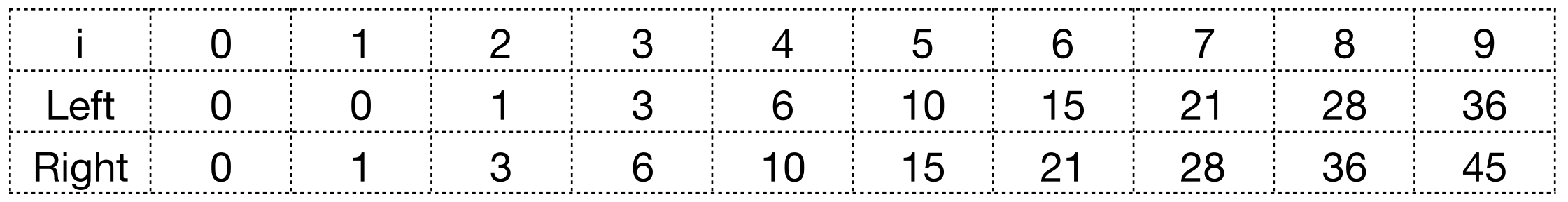

- Last Value : 迴圈執⾏後的最 後一個值。
- Indexing : 迴圈執行間,經過 通道時的值,形成陣列輸出。

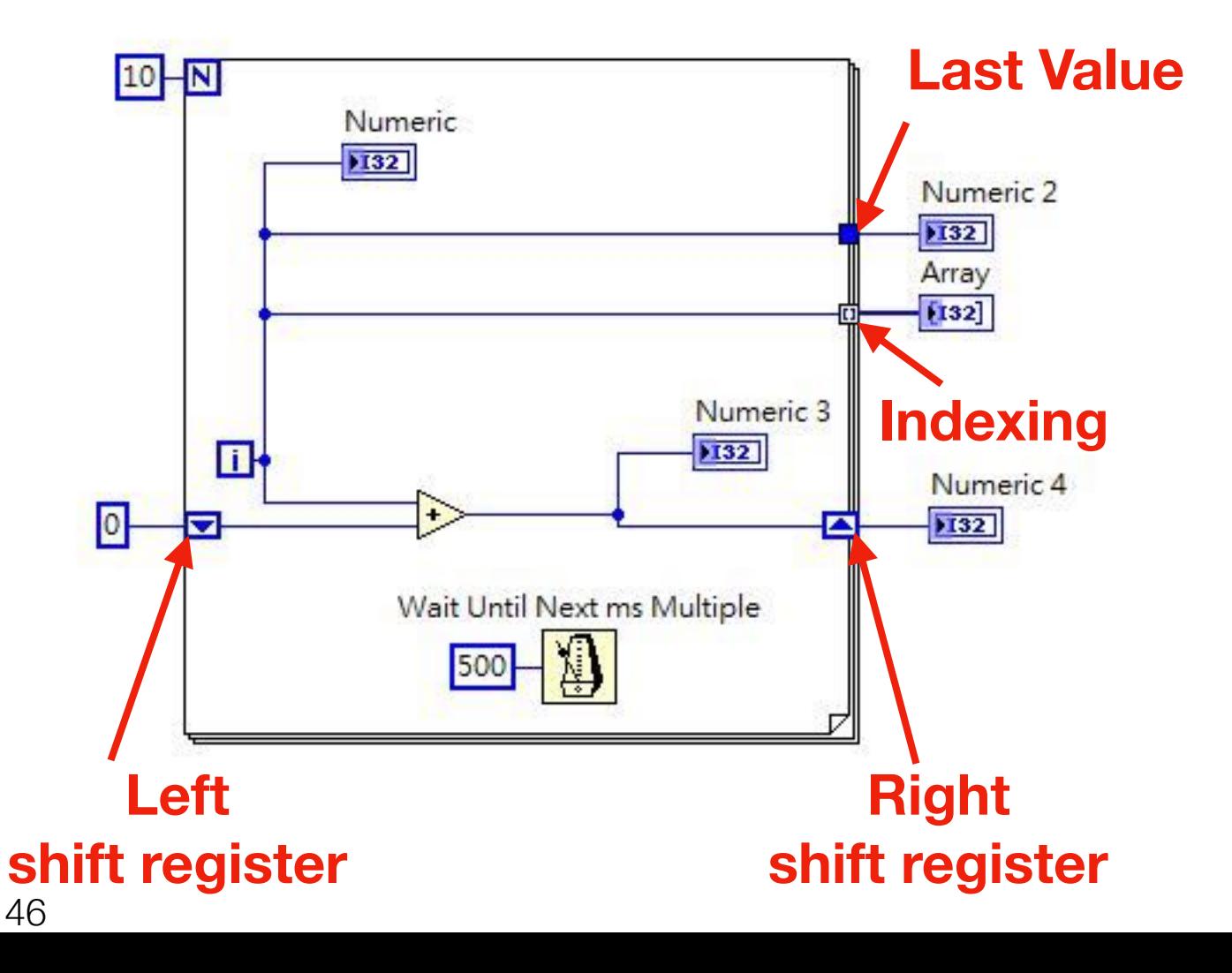

#### Case Structure

- Structure >> Case Structure
- ⾯對不同的情況,要讓程式做不同 的動作。
- 一次只有一種可能(只能進入其中 一種case)
- 不一定每個case都要使用輸入資 料,但若有輸出,則必須為每個 case定義各⾃的輸出。
- "?"可接受的格式Integer, Boolean, String, Enum

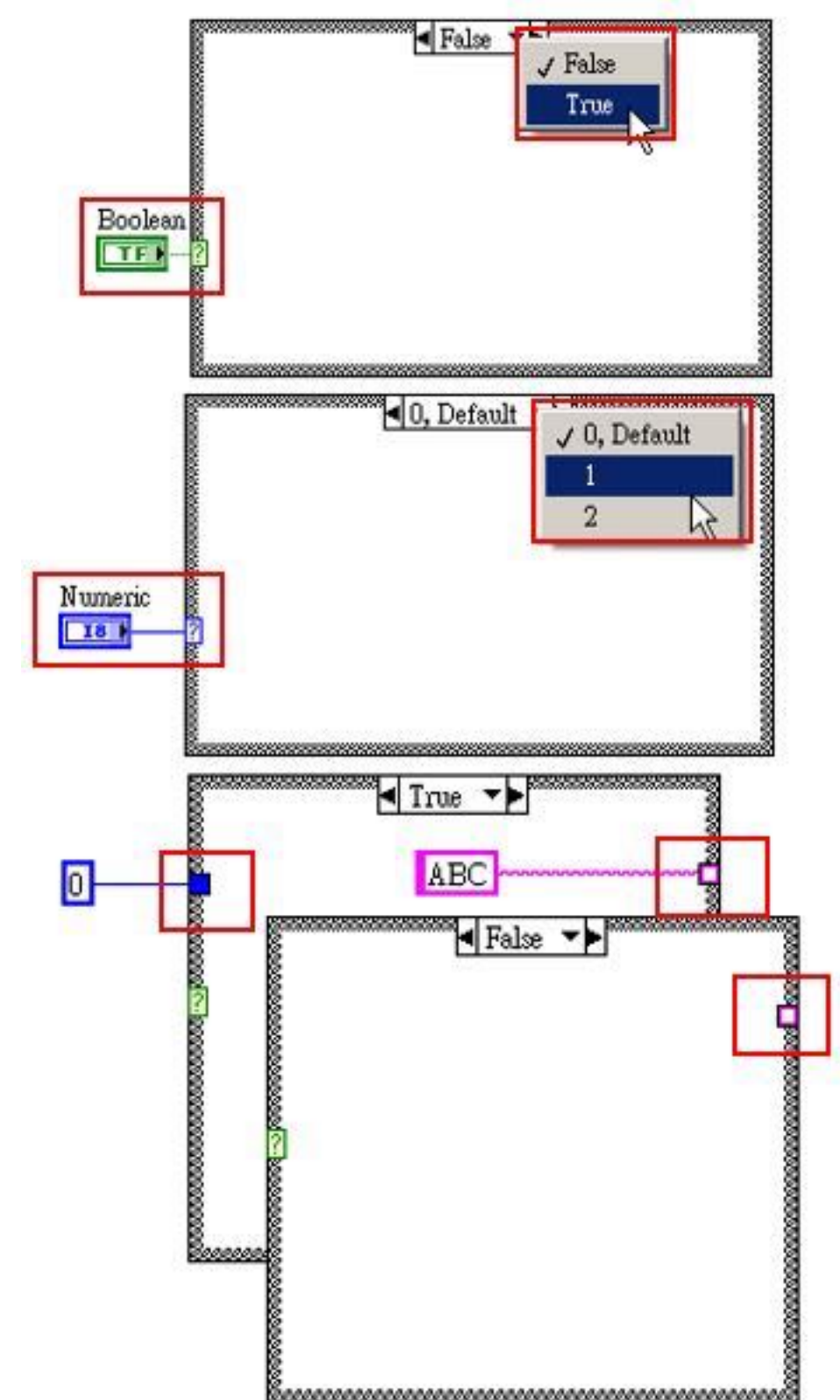

### 練習七-計算機

- 使用者可以選擇「加」、「減」、「乘」、「除」
- 若發生「除以零」的情形,則答案顯示出「999」

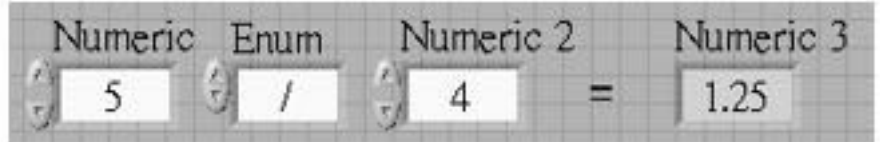

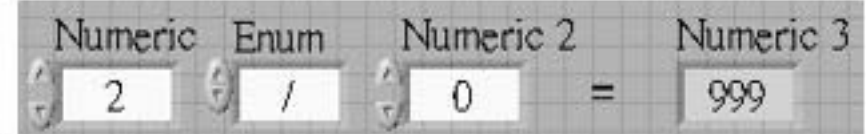

Enum >> 右鍵 >> Properties >> Edit Items

# Timing

- Timing > Wait(ms)
- Timing > Wait Until Next ms Multiple

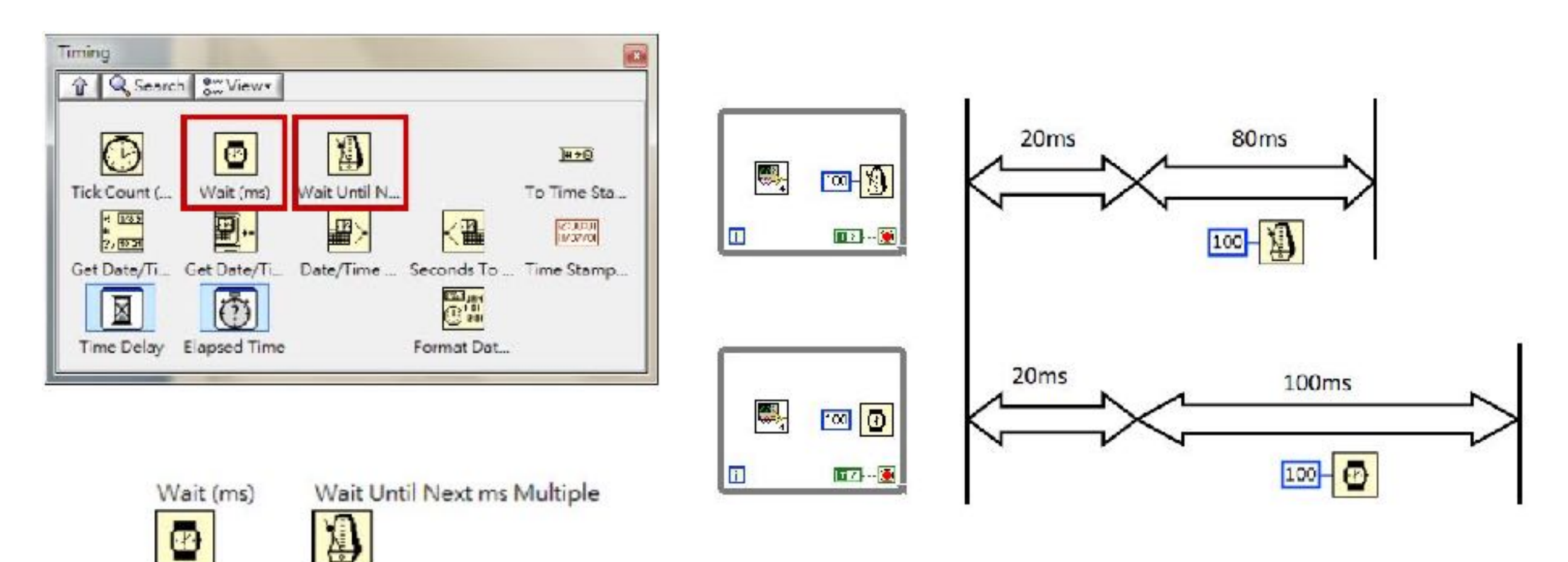

49

## 練習七-Timing

• 每秒產⽣⼀個0~1之間的亂數,並畫在Chart上。

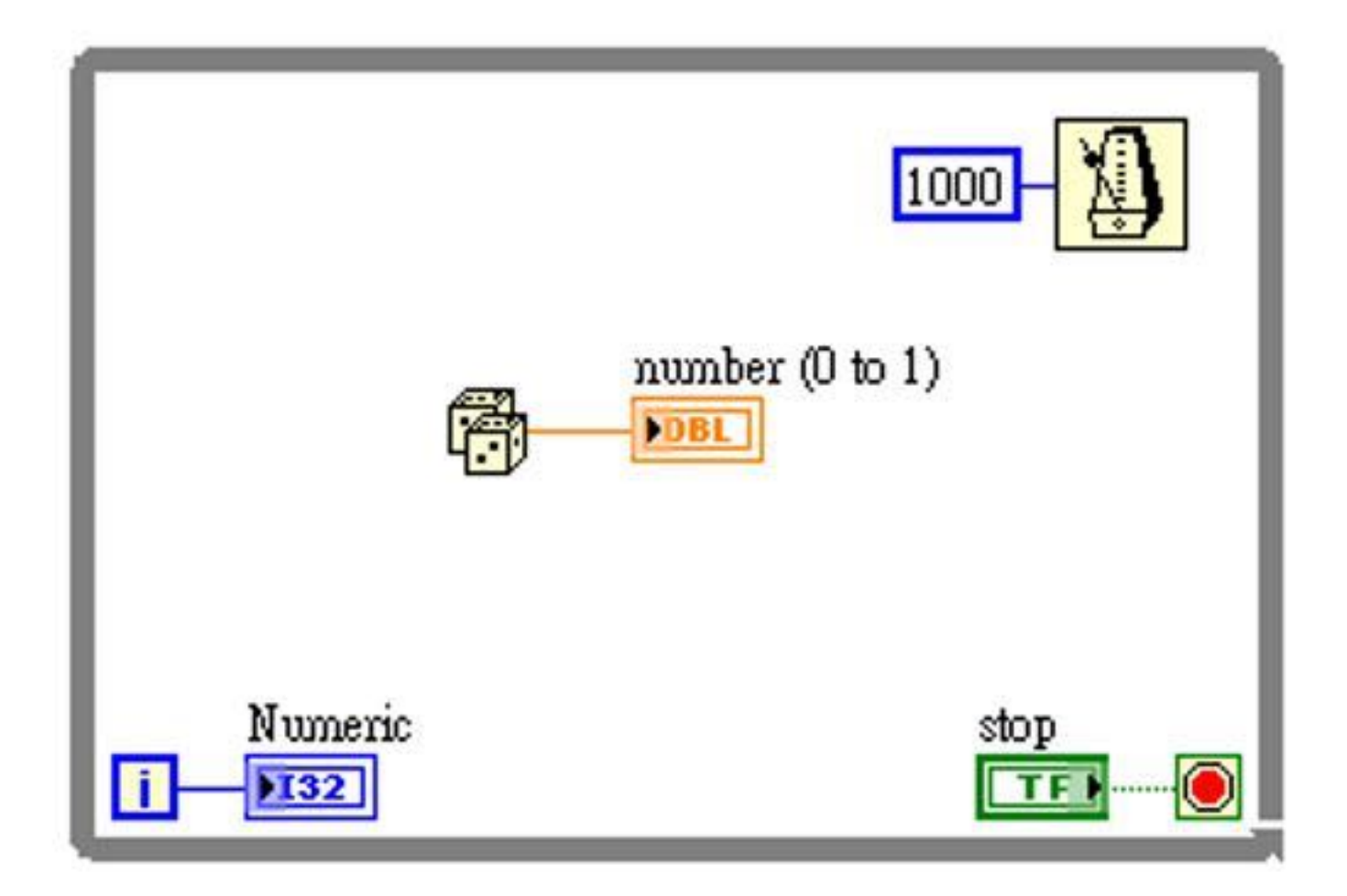

## subVI

- 在front panel 開設定subVI的輸入與輸出
- 對 front panel 上的 <mark>噿,</mark> 點選右鍵,選擇Edit Icon,可編輯圖示。 ▓╫
- File >> VI Properties >> Category >> Documentation , 在VI description寫入敘 述,使用此subVI 時Help內會顯示描述。
- 如何使用subVI?開啟新的VI,從資料夾內拖曳進Block Diagram 內。

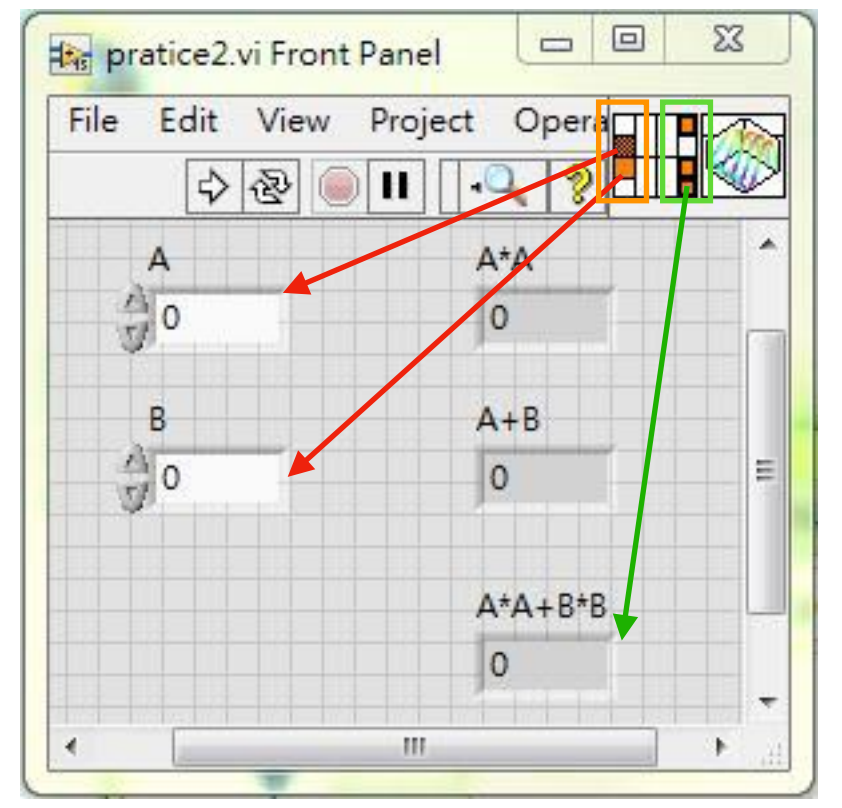

#### **Input Output**

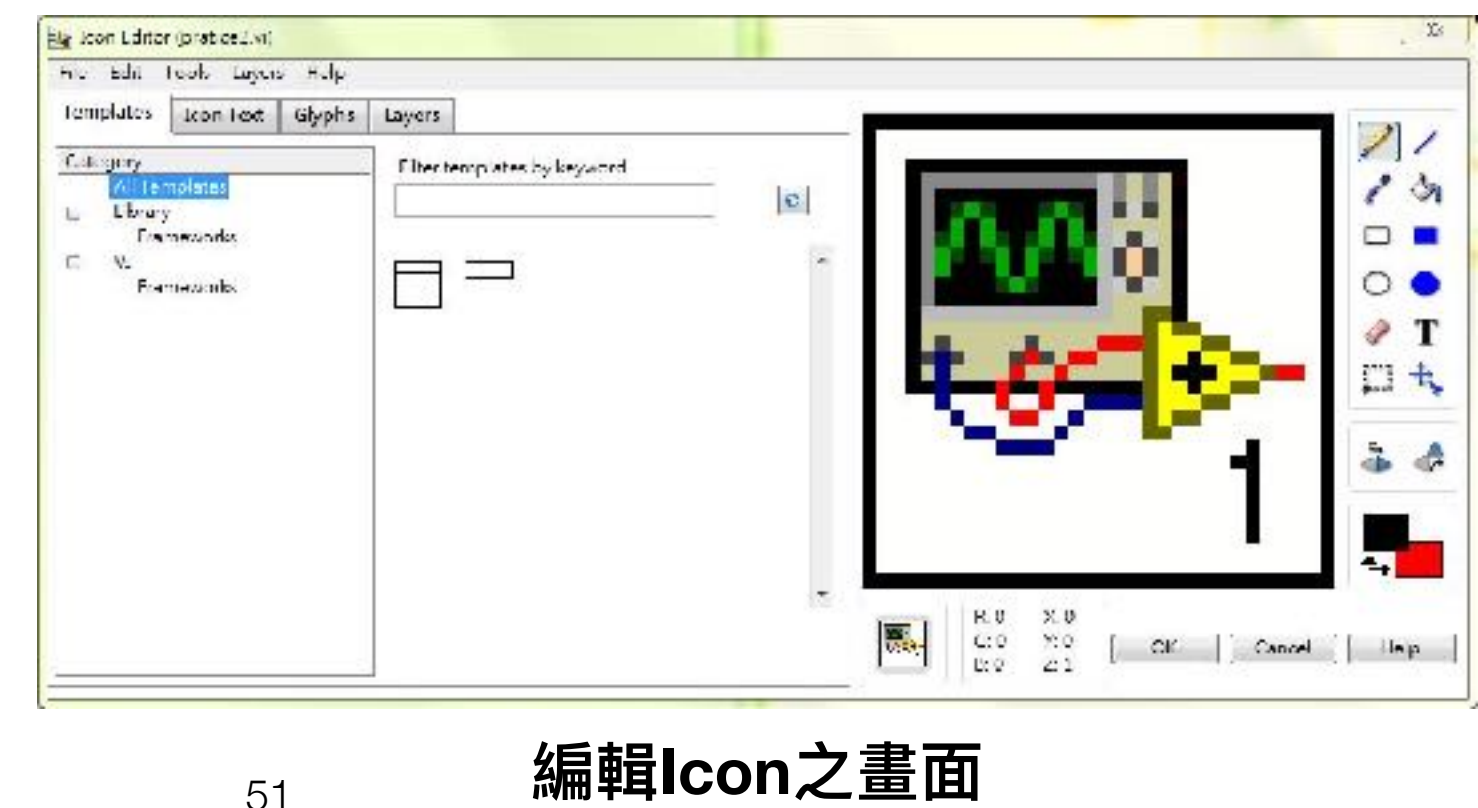

## 練習八

- 運用練習一找到的東西完成一個VI,並存成pratice2.vi
- 請打開. <mark>®</mark> Execution Highlighting button,執行資料流動畫,查看資料流的動向。
- 小技巧:找不到的東西可以直接Search

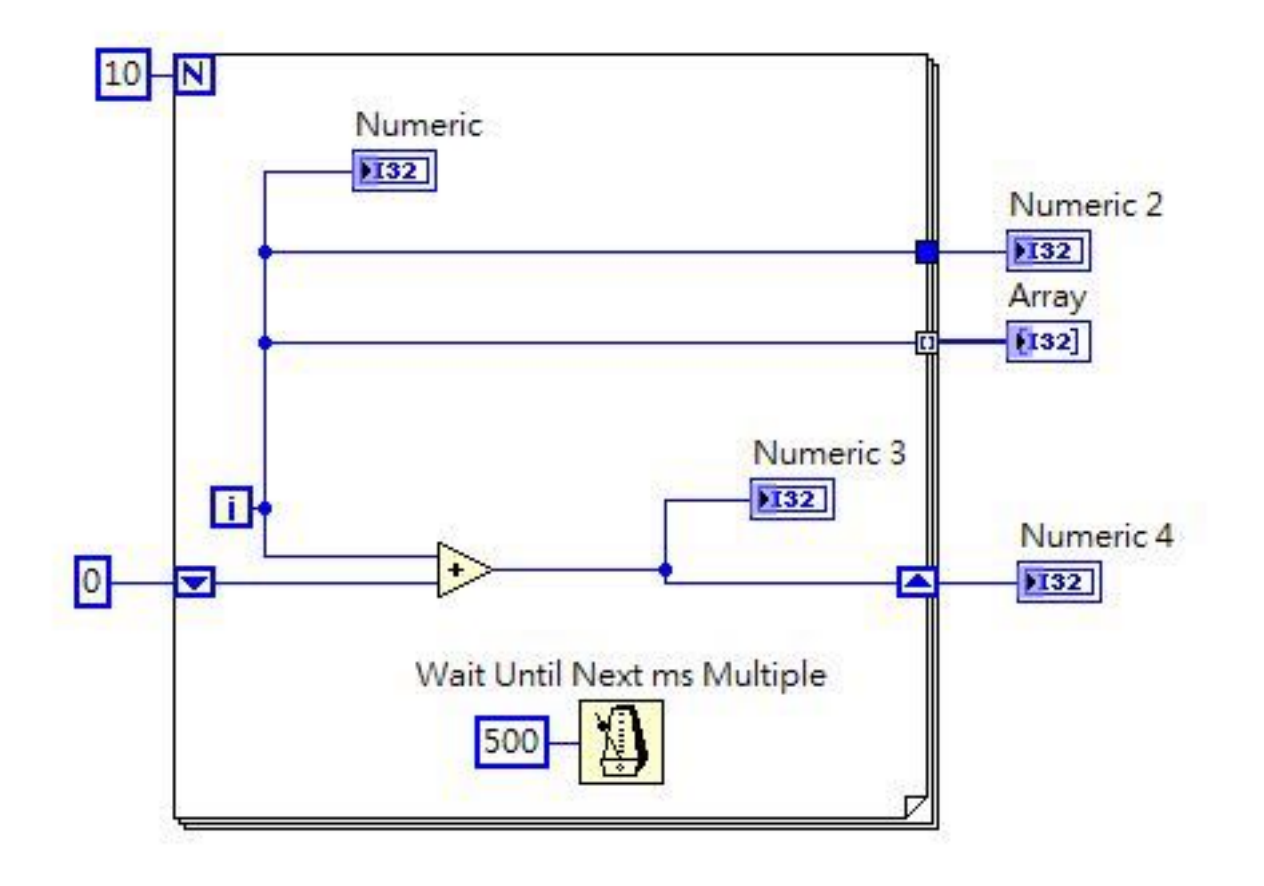

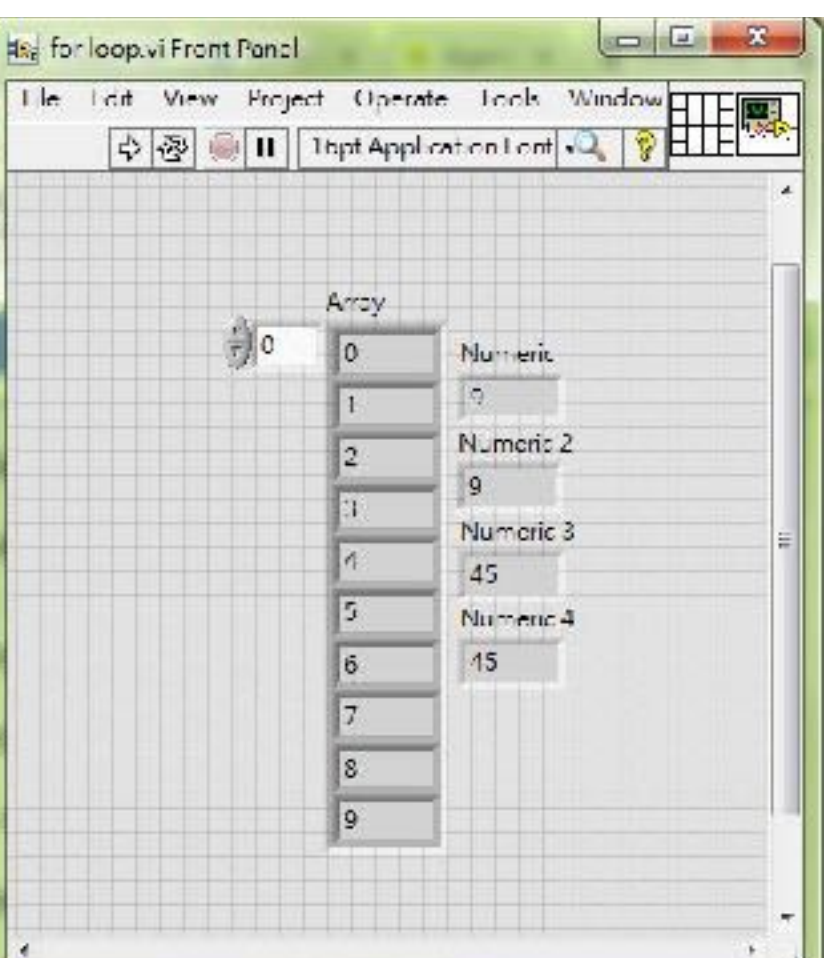

**執⾏結果**

## 練習九-建立程式區

- →利用練習一已建立的LabVIEW基本物件
- 模擬訊號和展現

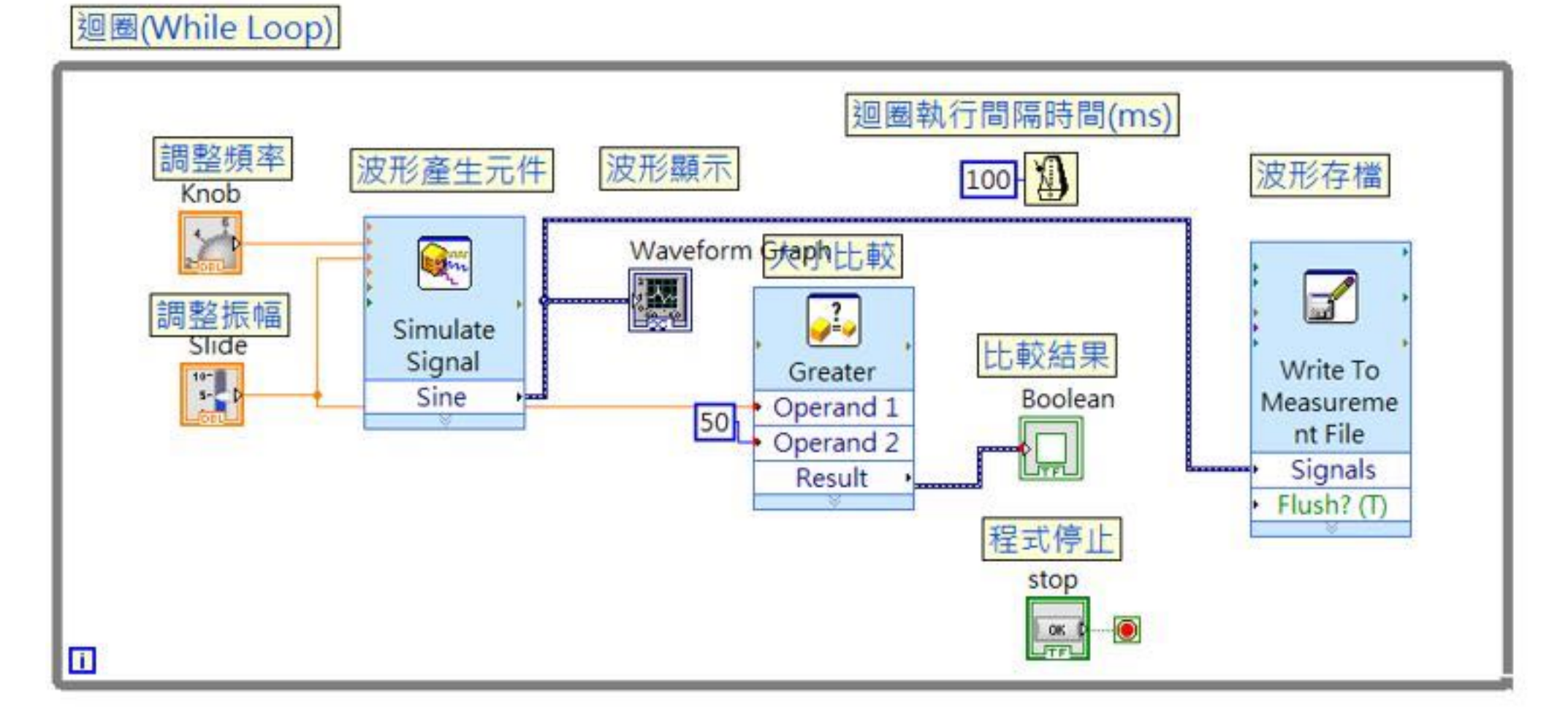

#### 第一、二題截圖放進word 第三題直接寄vi檔 信件標題: [G10] LabVIEW 請寄至[chen.wendy@g.ncu.edu.tw](mailto:chen.wendy@g.ncu.edu.tw) 期限2017/07/21 20:00

*-*陳怡妏

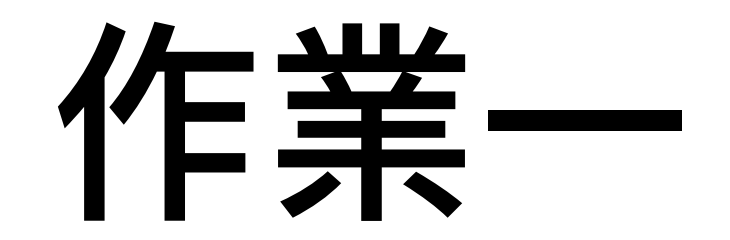

- hw3-數字大小判斷
- 隨機產生1~10之間的整數,並判斷兩者之間的關係,並顯 ⽰餘⼈機介⾯。
- Functions >> Programming >> Numeric >> Random Number (0-1)
- 將程式碼與結果截圖放到word,並標記作業題號。

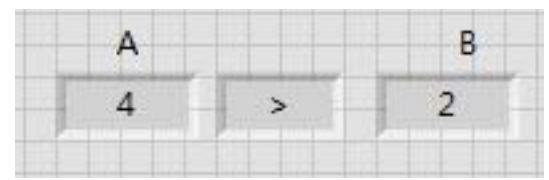

作業二

56

- hw4-橢圓繪製
- 按照下列給定算式畫出橢圓形,ab大小自訂。
- Hint : Graph >> XY graph, sine & cosine, bundle

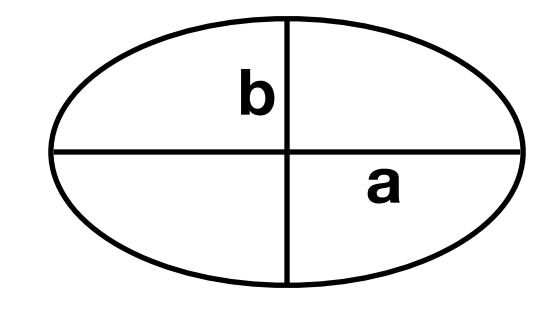

• 將程式碼與結果截圖放到word,並標記作業題號。

中心位於點 $(h, k)$ 的主軸平行於  $x$ 軸的橢圓由如下方程指定  $\frac{(x-h)^2}{a^2} + \frac{(y-k)^2}{b^2} = 1$ 這個橢圓可以參數化表達為  $x = h + a \cos t,$  $y = k + b \sin t$ 這裡的  $t$  可以限制於區間  $-\pi \leq t \leq \pi$ 。

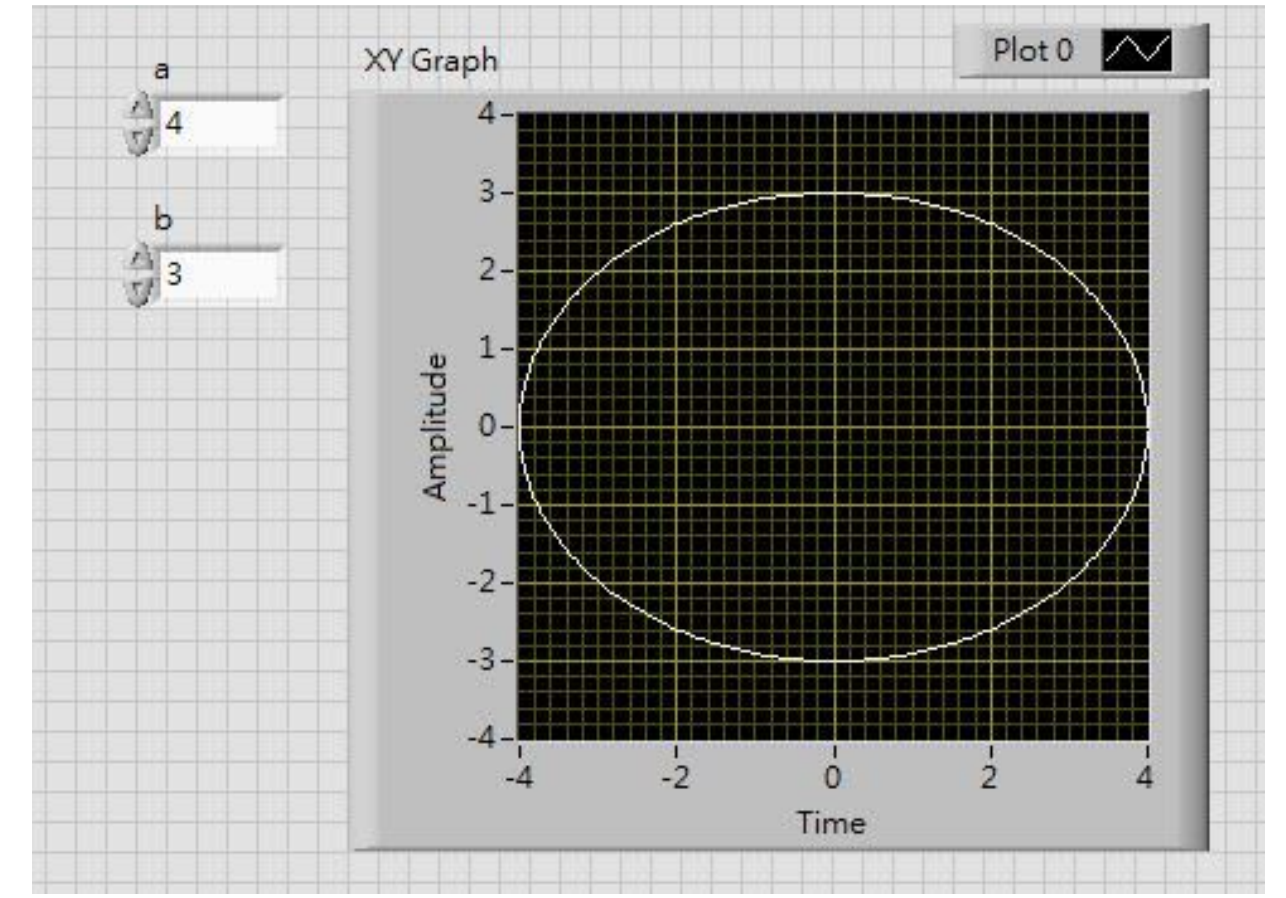

### 進階-作業三

- 請做出一個與機器猜拳的程式,可連續使用,並將結果顯 ⽰於⼈機介⾯。
- 此題請直接寄vi檔案。

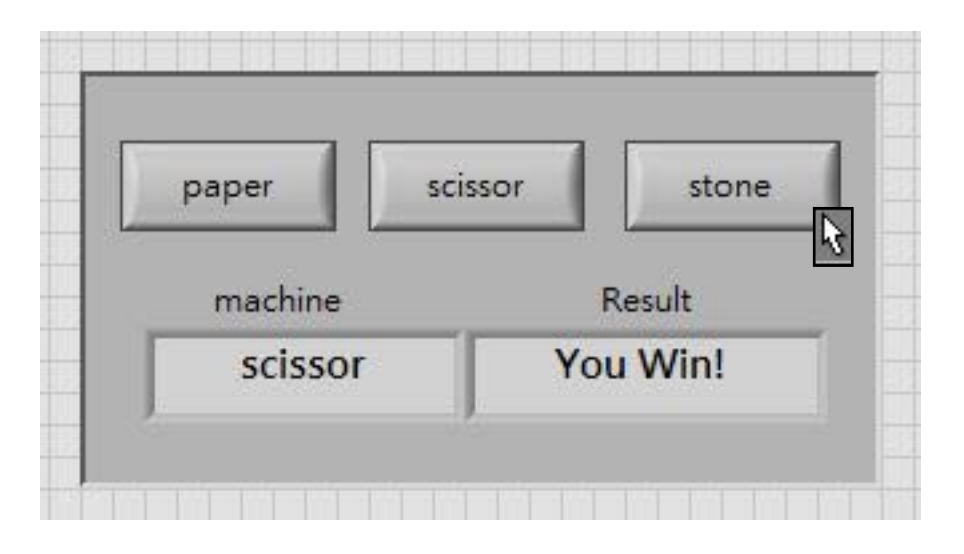

#### 第一、二題截圖放進word 第三題直接寄vi檔 請寄至[chen.wendy@g.ncu.edu.tw](mailto:chen.wendy@g.ncu.edu.tw) 期限2017/07/21 20:00

*-*陳怡妏